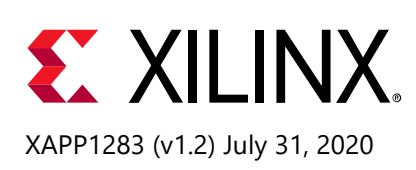

## **Internal Programming of BBRAM and eFUSEs**

Author: Ed Peterson

## **Summary**

UltraScale™ and UltraScale+™ FPGAs feature a built-in primitive named MASTER\_JTAG that provides the same functionality as the external JTAG port. The internal FPGA logic can use MASTER\_JTAG to load the AES decryption key into the battery-backed RAM (BBRAM). It can also use the MASTER\_JTAG primitive to program various one-time programmable (OTP) eFUSEs from within the device, instead of using the external JTAG port. This application note abstracts the low-level commands needed to communicate with the MASTER\_JTAG primitive by providing the necessary Xilinx® supplied HDL and C library functions for a MicroBlaze™-based Soft Processor Core [\[Ref 1\]](#page-45-0) design. These designs can be modified and enhanced for various use cases.

You can download the [reference design files f](https://www.xilinx.com/cgi-bin/docs/ctdoc?cid=c4fd97fa-a5ac-4052-b186-a501d8f4c7fe;d=xapp1283-internalprogramming-bbram-efuses.zip)or this application note from the Xilinx website. For detailed information about the design files, see [Reference Design.](#page-44-0)

### **Introduction**

Xilinx devices have featured both BBRAM and eFUSE non-volatile (NVM) memory since Virtex®-6 FPGAs. The primary use of a BBRAM in UltraScale and UltraScale+ devices is to store the 256-bit AES bitstream decryption key. This AES key can also be stored in the eFUSEs with the important difference that it can neither be modified nor erased. A 32-bit FUSE\_USER register that can be programmed for custom use cases is also available.

UltraScale and UltraScale+ FPGAs have introduced an additional programmable 128-bit register, FUSE\_USER\_128. It is used as a maintenance log, a tamper activity log, or for a custom use case. A 384-bit eFUSE register that can be programmed with the hash of a RSA-2048 public key as a part of the device's authentication scheme is also available. The eFUSE-based control bits including read/write disables, decryption disable, external JTAG disable, and RSA enable can also be programmed. Refer to the *UltraScale Architecture Configuration User Guide* (UG570) [\[Ref 2\]](#page-45-1) and *Vivado Design Suite User Guide: Programming and Debugging* (UG908) [\[Ref 3\]](#page-45-2) for more information.

*Note:* For larger UltraScale and UltraScale+ FPGAs that use stacked silicon interconnect technology (SSIT) there are some differences in procedure from monolithic devices which will be described in this application note. Additionally, see the *UltraScale Architecture Configuration User Guide* (UG570) [\[Ref 2\]](#page-45-1) for a list of UltraScale and UltraScale+ FPGA devices that employ SSIT.

*Note:* This application note also applies to eFUSEs located in the programmable logic (PL) area of Zynq UltraScale+ MPSoC/RFSoC devices. Only the PL FUSE\_USER\_128 and FUSE\_USER eFUSEs are supported in the application note. For details on programming the eFUSEs within the processor system (PS) section of Zynq UltraScale+ devices, see (XAPP1319) [\[Ref 22\].](#page-45-3)

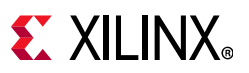

Traditionally, BBRAM and eFUSEs are programmed through the external JTAG port using the Xilinx ISE iMPACT or Vivado® Hardware Manager. Starting with UltraScale and UltraScale+ FPGAs, BBRAM and eFUSEs can also be programmed using the internal MASTER\_JTAG port.

The ability to program using an internal path has a number of advantages in security applications. For instance, it is possible to perform a field update of the BBRAM key remotely and securely by instantiating a secure key exchange function in the FPGA logic. The new key can travel safely over an unsecured network because it is encrypted (black), decrypted in the FPGA logic (red), and then stored in the BBRAM from within the device. Other security use cases are internal programming of eFUSEs such as tamper log information, AES decryptor disable, and JTAG disable as responses to a tamper event. Refer to the *Developing Tamper-Resistant Designs with UltraScale and UltraScale+ FPGAs Application Note* (XAPP1098) [\[Ref 7\]](#page-45-4).

A MicroBlaze Soft Processor Core [\[Ref 1\]](#page-45-0) is instantiated in the FPGA logic to interface with the internal MASTER\_JTAG port. The Xilinx-supplied XILSKEY library provides an application programming interface (API) to simplify and abstract the necessary low-level JTAG commands. The hardware and software development required to use the XILSKEY library is outlined in [Hardware and Software Development Overview](#page-3-0). Refer to the *LibXil SKey for Zynq-7000 UltraScale and Zynq UltraScale+ MPSoC Devices User Guide* [\[Ref 8\]](#page-45-7) for more information about the XILSKEY library.

Specifically, one Vivado hardware project and three different SDK/Vitis™ applications are created from the design flow described in this application note. These SDK/Vitis™ applications perform the following tasks:

- Program the BBRAM AES key internally.
- Create a Hello World design with an encrypted bitstream to verify the BBRAM key.

[www.xilinx.com](https://www.xilinx.com)

• Program eFUSE bits internally. The internal eFUSE programming is verified by the SDK application as well as by the Vivado Hardware Manager.

This application note assumes that you are familiar with the Vivado tools flow methodology (including IP integrator), and are experienced with building simple SDK and/or Vitis projects. See *Vivado Design Suite User Guide: Programming and Debugging* (UG908) [\[Ref 3\]](#page-45-2), *Vivado Design Suite User Guide: Design Flows Overview* (UG892) [\[Ref 4\],](#page-45-5) *Vivado Design Suite User Guide: Using the Vivado IDE* (UG893) [\[Ref 5\],](#page-45-6) *Vivado Design Suite User Guide: Designing IP Subsystems Using IP Integrator* (UG994) [\[Ref 6\]](#page-45-8), and *Vitis Unified Software Platform* [\[Ref 23\]](#page-45-9) for more information.

## **Hardware and Software Requirements**

The hardware and software requirements for the internal programming of BBRAM and eFUSEs memory are as follows.

#### **For UltraScale FPGAs:**

- KCU105 Kintex<sup>®</sup> UltraScale FPGA evaluation kit [\[Ref 9\]](#page-45-10) based on the XCKU040-2FFVA1156E FPGA (if using a different evaluation kit or a custom board, the specific steps outlined in this application note will somewhat differ)
- AC to DC power adapter (12 VDC)
- USB type-A to micro-B USB cable for JTAG
- USB type-A to micro-B USB cable for UART
- Xilinx Vivado design suite version 2016.3 or later [\[Ref 10\]](#page-45-11)
- Xilinx Software Development Kit (XSDK) version 2016.3 or later for non-SSIT UltraScale FPGA devices. Vitis version 2019.2 or later is required for SSIT UltraScale FPGA devices [\[Ref 11\]](#page-45-12) [\[Ref 23\]](#page-45-9)
- Serial communications terminal application such as Tera Term [\[Ref 12\]](#page-45-13)

#### **For UltraScale+ FPGAs:**

- KCU116 Kintex UltraScale+ FPGA evaluation kit [\[Ref 13\]](#page-45-14) based on the XCKU5P-2FFVB676E FPGA (if using a different evaluation kit or a custom board the specific steps outlined in this application note will somewhat differ)
- AC to DC power adapter (12 VDC)
- USB type-A to micro-B USB cable for JTAG
- USB type-A to micro-B USB cable for UART
- Xilinx Vivado design suite version 2017.3 or later for non-SSIT UltraScale+ FPGA devices. Version 2019.2 or later is required for SSIT UltraScale+ FPGA device and for Zynq UltraScale+ devices (PL only) [\[Ref 10\]](#page-45-11).
- Xilinx Software Development Kit (XSDK) version 2017.3 or later for non-SSIT UltraScale+ FPGA devices. Vitis version 2019.2 or later is required for SSIT UltraScale+ FPGA devices and for Zynq UltraScale+ devices (PL only) [\[Ref 11\]](#page-45-12) [\[Ref 23\].](#page-45-9)
- Serial communications terminal application such as Tera Term [\[Ref 12\]](#page-45-13)

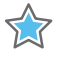

**IMPORTANT:** *The BBRAM key cannot be used if the EFUSE\_KEY\_ONLY control eFUSE is already programmed on the FPGA. Refer to the UltraScale Architecture Configuration User Guide* (UG570) *[\[Ref 2\]](#page-45-1) for more information.*

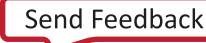

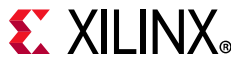

#### **Special Considerations When Using MASTER\_JTAG to Internally Program eFUSEs**

Certain special considerations must be taken to ensure reliability when MASTER\_JTAG is used to internally program eFUSEs.

- 1. The configuration memory must not be accessed during internal programming. This includes activities such as a single-event upset (SEU) scan, readback capture, and partial reconfiguration (PR). For example, the Xilinx Soft Error Mitigation (SEM) IP core [\[Ref 14\]](#page-45-16) should not be operational during eFUSE programming.
- 2. The board/system design must take into consideration the additional current required for programming eFUSEs. The programming current is available in the appropriate UltraScale device data sheets [\[Ref 15\].](#page-45-15)

### <span id="page-3-0"></span>**Hardware and Software Development Overview**

This application note outlines the steps to create a MicroBlaze processor-based Vivado tools design that indirectly interfaces the MASTER\_JTAG primitive using the general purpose I/O (GPIO). A Vivado hardware project is created and exported to SDK/Vitis. The SDK/Vitis tool is launched with the MicroBlaze processor-based Vivado tools design as its hardware platform. Three different software applications based on the available software libraries and example code are then created. After these SDK/Vitis applications are compiled and built into executable and linkable format (ELF) files, they are brought back into the Vivado tools. Three separate FPGA bitstreams are then generated to perform and verify the functions described in this application note.

In addition to the MicroBlaze processor, two VHDL files are included in this project (see [Reference Design](#page-44-0) for more information):

- int\_prog\_ctl\_us.vhd
- jtag\_monitor.vhd

#### <span id="page-3-1"></span>**INT\_PROG\_CTL\_US Module**

Most of the time, the JTAG signaling can come directly from the MicroBlaze processor's GPIO interface. However, to provide precise control over the duration of the actual eFUSE programming pulse, the INT\_PROG\_CTL\_US module is required. This module instantiates the MASTER\_JTAG primitive.

*Note:* For FPGAs that are SSIT devices, there will be multiple MASTER\_JTAG instantiations - one for each SLR. Instructions with examples will be provided in the comments section of the int prog\_ctl.vhd file.

The INT\_PROG\_CTL\_US module passes the MicroBlaze processor's GPIO signals directly to and from the MASTER JTAG primitive, except when it enters the actual eFUSE programming phase. Upon entering this phase, the XILSKEY software polls for the INT\_PROG\_CTL\_US module using a READY signal. After the software detects that the module is READY, it asserts the START\_PROG input to command the module to take control of the JTAG signaling (TCK and TMS) to get a precise 5 µs programming pulse. When the eFUSE programming is complete, the

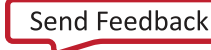

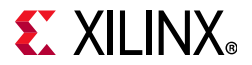

INT\_PROG\_CTL\_US module asserts the END\_PROG signal and allows the software to regain control of the JTAG signals. This interface is illustrated in [Figure 1](#page-4-0).

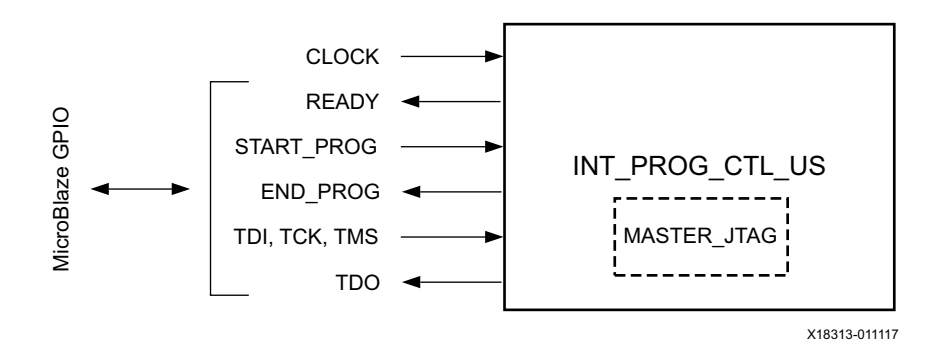

*Figure 1:* **MicroBlaze Interface to MASTER\_JTAG using INT\_PROG\_CTL\_US Module**

<span id="page-4-0"></span>If you want to internally program just the BBRAM and not the eFUSE, then you can ignore this module. Xilinx recommends including this module because it consumes few resources and allows future internal eFUSE programming. However, if you decide to ignore it, then you must instantiate the MASTER JTAG primitive and connect it directly to the MicroBlaze processor's GPIO.

If your design is also instantiating the Xilinx Security Monitor IP Core (see the *Security Monitor IP Core Product Brief* [\[Ref °\]](#page-45-17)), the INT\_PROG\_CTL\_US module must be modified, because the Security Monitor instantiates the MASTER\_JTAG primitive. The MASTER\_JTAG primitive must be removed from the INT\_PROG\_CTL\_US module and the corresponding JTAG signals brought up to the module's port list to connect to the Security Monitor's MASTER\_JTAG interface.

#### <span id="page-4-1"></span>**JTAG\_MONITOR Module**

The optional JTAG\_MONITOR module provides an EFUSE\_PROG\_PULSE output that can be routed up to an external header pin on the KCU105 board or KCU116 board to measure the eFUSE programming pulse width (this signal mirrors the amount of time the JTAG controller is in the programming phase).

The JTAG\_MONITOR can also be used for debugging/monitoring signals and display the current JTAG state. When using the Vivado Integrated Logic Analyzer (ILA) IP core to monitor the JTAG states, the INT\_PROG\_CTL\_US module must have its TEST\_MODE generic set to TRUE (MASTER\_JTAG is not instantiated) to allow the ILA to communicate using external JTAG. Otherwise, the ILA does not work, because external JTAG is disconnected when MASTER\_JTAG is instantiated within a design. When TEST\_MODE is set to TRUE it can only be used to debug the startup of the xilskey software eFUSE functionality. This is because in TEST\_MODE the software will not be able to detect the MASTER\_JTAG primitive. Therefore, it only has limited usefulness.

**Note:** In order to perform more comprehensive hardware debug (when MASTER JTAG is instantiated), there are two options. The first option is to map MASTER\_JTAG I/O to user I/O and make external JTAG connections using those user I/O. The second (and easier) option is to use the [Xilinx Debug Bridge IP](https://www.xilinx.com/products/intellectual-property/debug-bridge.htm) which bridges user I/O JTAG to BSCAN peripherals such as ILA and MicroBlaze MDM. This bridge will allow for full debug without having to loop external signals (which is necessary for the first option). For either option, the TEST\_MODE generic is set to FALSE.

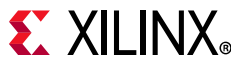

The JTAG\_MONITOR module is useful for development and debugging. It is optional and can be removed in a field deployed system.

### **Building the Vivado Hardware Project**

One common Vivado project is the hardware required for this application note. It is based upon a MicroBlaze soft processor using GPIO to indirectly interface with the MASTER\_JTAG primitive through the [INT\\_PROG\\_CTL\\_US Module.](#page-3-1) The following steps are used to create the Vivado hardware project.

*Note:* Some of the figures can vary slightly from the actual tool. This depends on which version of the Vivado tools are being used.

- 1. Open the Vivado tools (version 2016.3 or later for UltraScale FPGAs and version 2017.3 or later for UltraScale+ FPGAs) in graphical user interface (GUI) mode.
- 2. From the welcome screen under Quick Start, select **Open Example Project** ([Figure 2\)](#page-5-0).

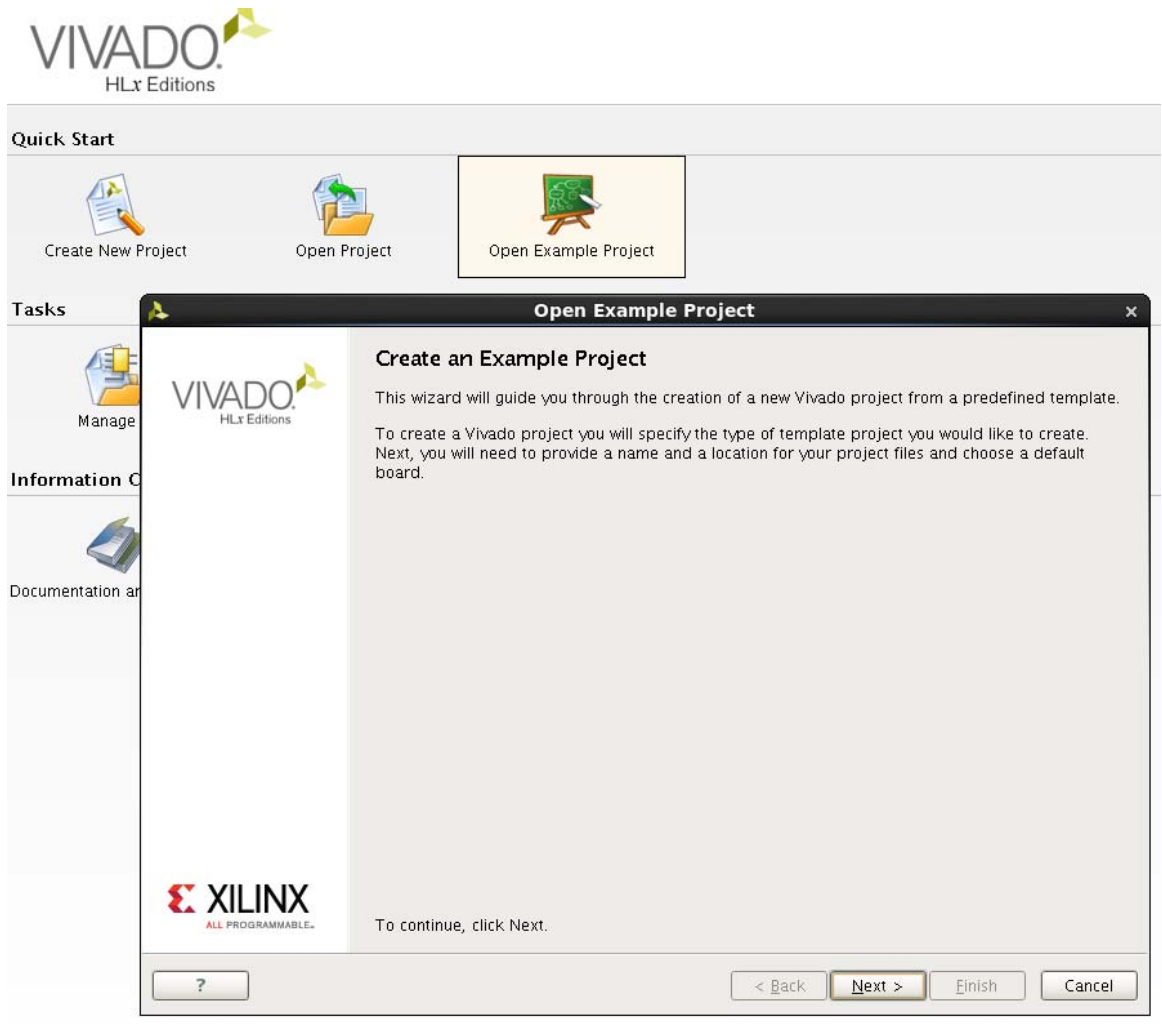

<span id="page-5-0"></span>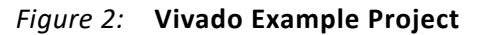

X18314-011117

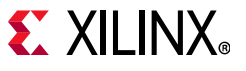

X18315-011117

3. Click **Next**, select **Base MicroBlaze**, and click **Next** ([Figure 3\)](#page-6-0).

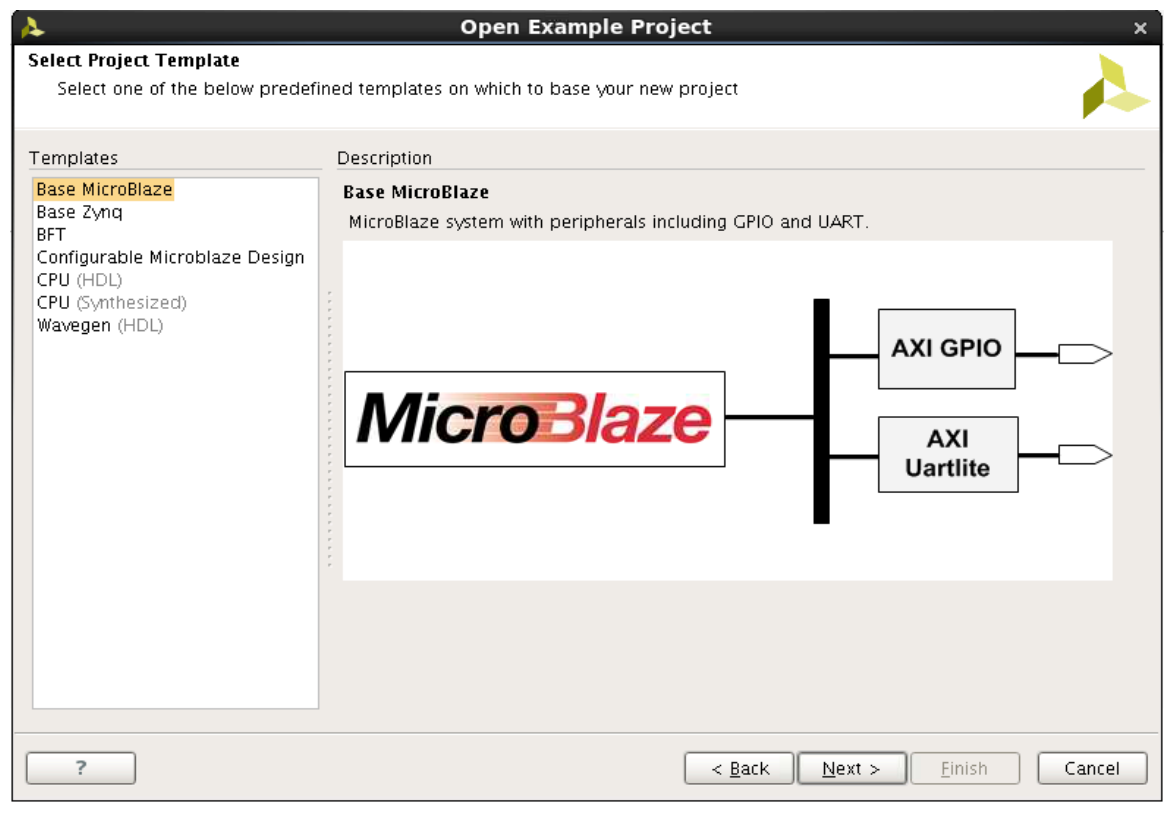

*Figure 3:* **Project Template Base MicroBlaze**

- <span id="page-6-0"></span>4. Enter the project name: **internal\_prog\_proj**.
- 5. Enter the appropriate project location and (optionally) keep the create project subdirectory checkbox selected.

[www.xilinx.com](https://www.xilinx.com)

*Note:* The maximum allowed path length on Windows is 260 bytes.

6. Click **Next**, select **Kintex-UltraScale KCU105 Evaluation Platform** or **Kintex UltraScale+ KCU116 Evaluation Platform**, and click **Next** [\(Figure 4](#page-7-0)).

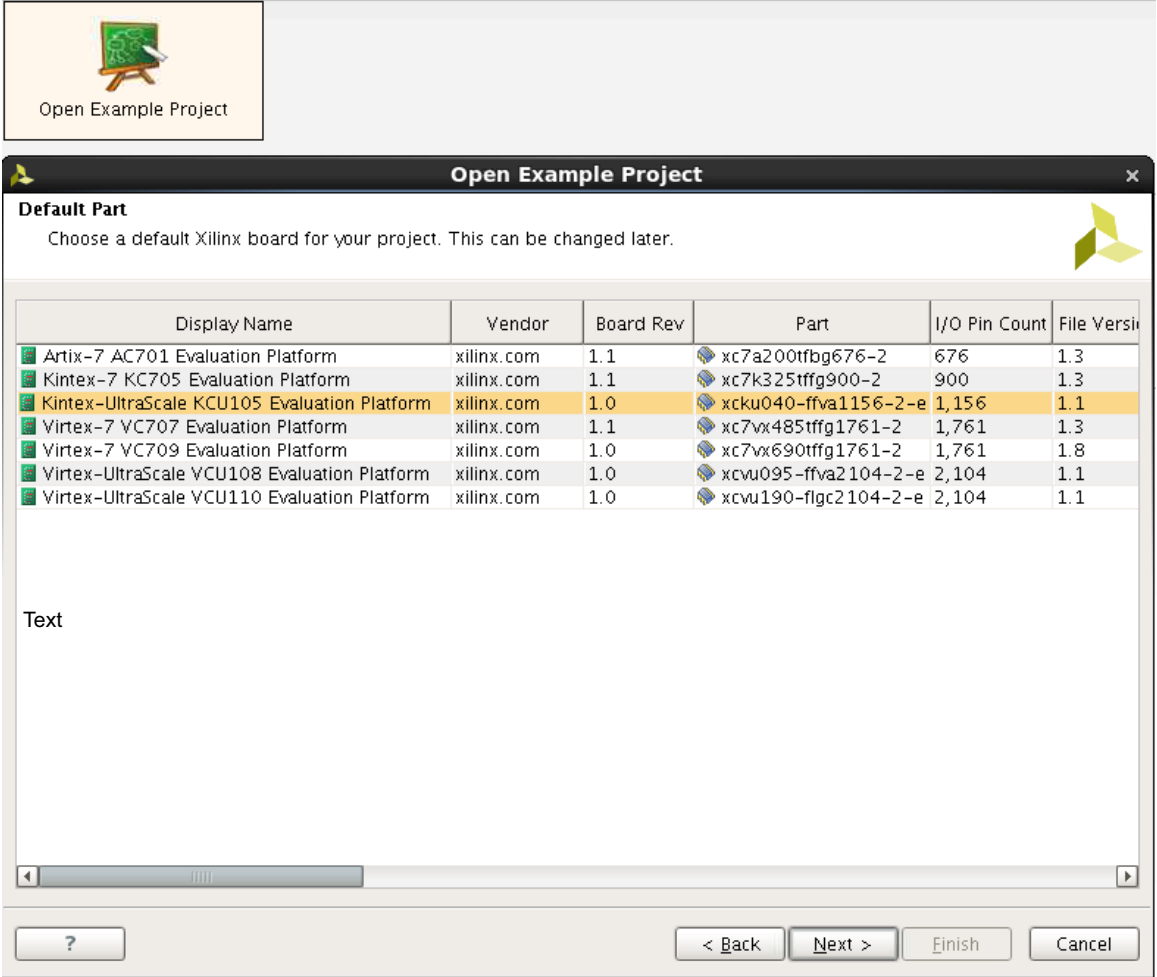

X18316-011117

**EX XILINX** 

<span id="page-7-0"></span>*Figure 4:* **Project Evaluation Platform**

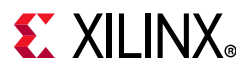

7. Click **Finish**. The Vivado tools create the base MicroBlaze processor project ([Figure 5](#page-8-0) and [Figure 6\)](#page-8-1).

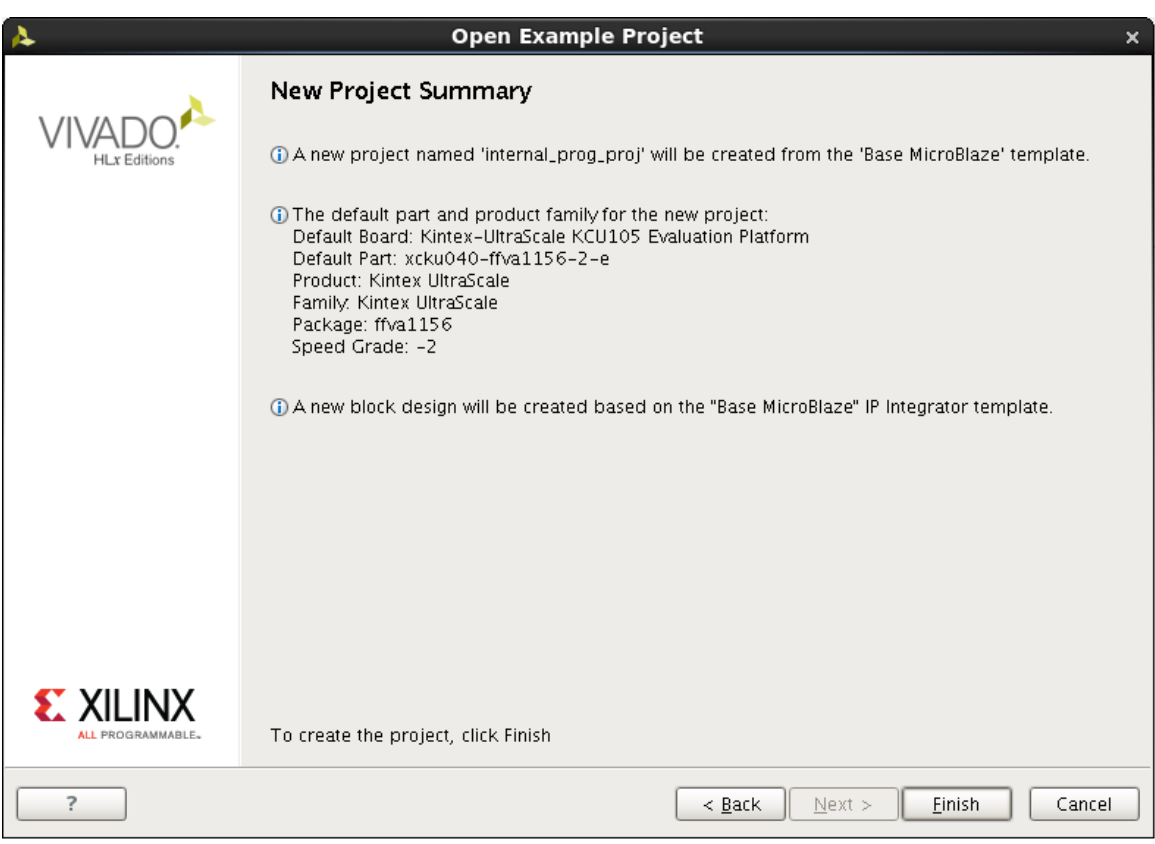

X18317-011117

*Figure 5:* **Project Summary**

<span id="page-8-0"></span>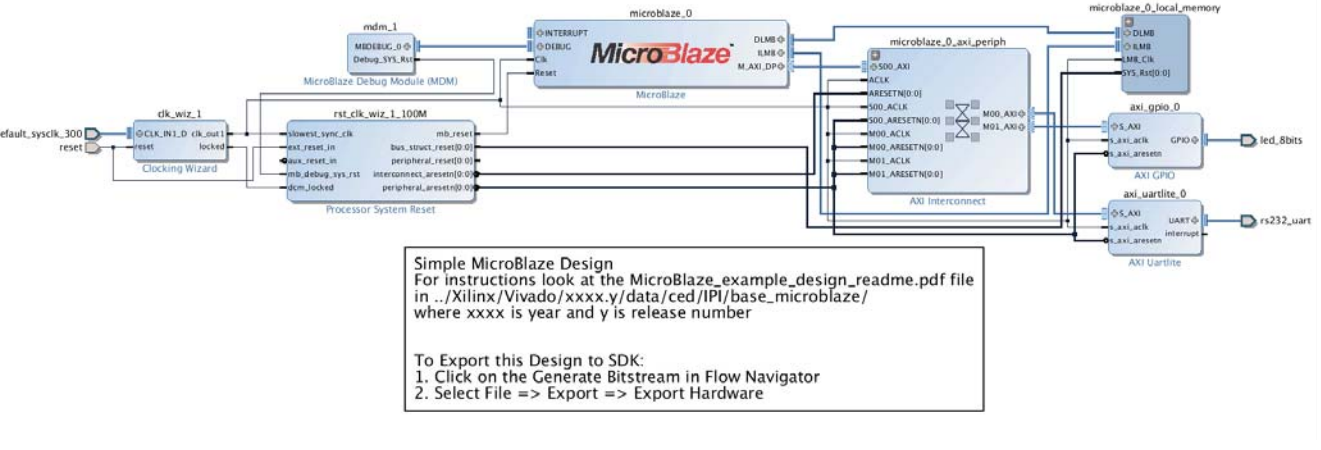

Example MicroBlaze Design in IP Integrator

<span id="page-8-1"></span>X18319-011117

*Figure 6:* **Example MicroBlaze Design in IP Integrator**

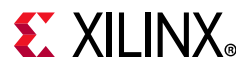

- 8. Double-click the **Clocking Wizard** IP block, select the **Output Clocks** tab, verify **clk\_out1** is selected, and the requested and actual frequency is 100 MHz. Click **OK**. This is the main clock for the MicroBlaze core.
- 9. Check the box next to **clk\_out2** under the Output Clock column and type in 8.000. Verify that the actual column reports back 8.000 MHz. This is the clock used by the [INT\\_PROG\\_CTL\\_US Module](#page-3-1) to provide precise time during the actual programming of the eFUSEs. Click **OK** [\(Figure 7](#page-9-0)).

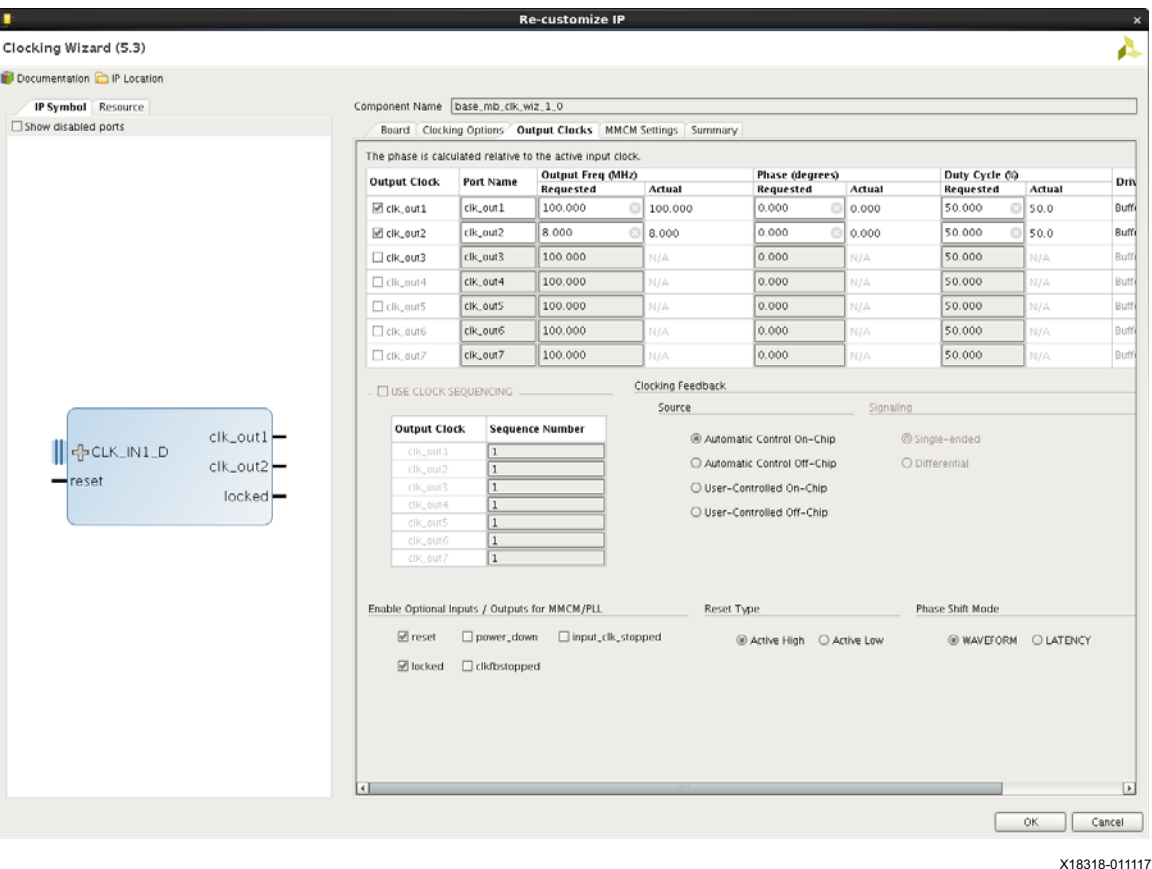

*Figure 7:* **Clocking Wizard**

<span id="page-9-0"></span>**IMPORTANT:** *For eFUSE programming, the 8.000 MHz clock feeds into the INT\_PROG\_CTL\_US block. This is critical for generating the required programming pulses. The JTAG TAP machine must transition using an accurate clock during this phase to provide a 5 µs pulse for each eFUSE programmed. If the programming pulses are not accurate, eFUSE programming and reliability can be adversely affected.*

X

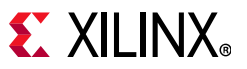

10. Right-click **clk\_out2** port of the **Clocking Wizard** IP block, select **Create Port**, set **Port Name** to **CLK\_8MHZ**, and click **OK** ([Figure 8\)](#page-10-0).

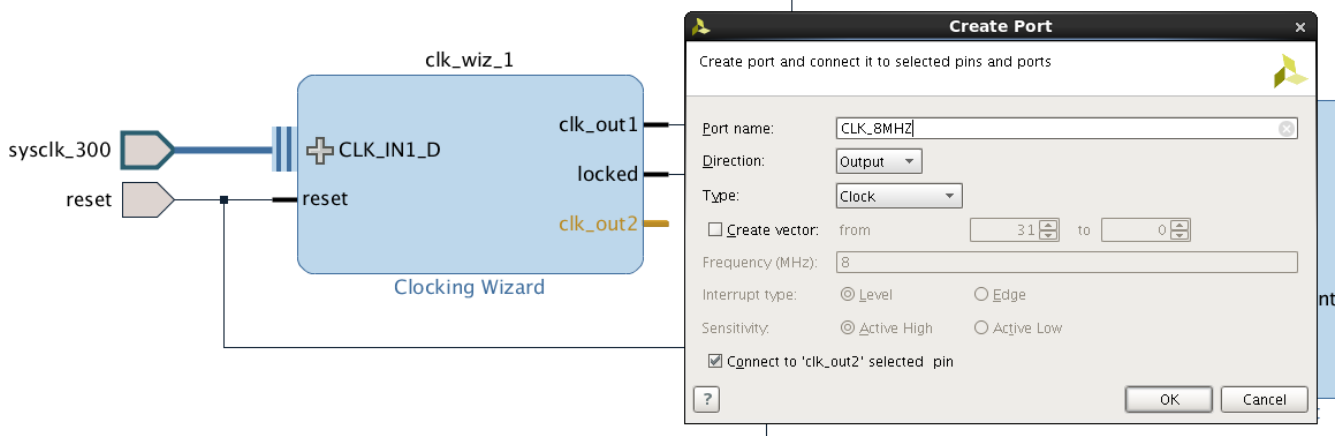

<span id="page-10-0"></span>X18320-011117

*Figure 8:* **Create Port**

- 11. From within the IP integrator block diagram window, search and add the following IP blocks by selecting the **Add IP** icon  $\frac{1}{2}$  on the left (or top) side of the IP integrator window.
	- a. **System Management Wizard** (monitors on-chip temperature and voltage prior to reading and writing eFUSEs).
	- b. **AXI Timer** (tracks the eFUSE programming code section as a watchdog).

[www.xilinx.com](https://www.xilinx.com)

12. Click **Run Connection Automation** at the top of the IP integrator window, next to the Designer Assistance available.

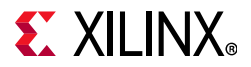

13. Select the **All Automation** checkbox to select all the checkboxes, and click **OK** to automatically connect up the recently added IP blocks ([Figure 9\)](#page-11-0).

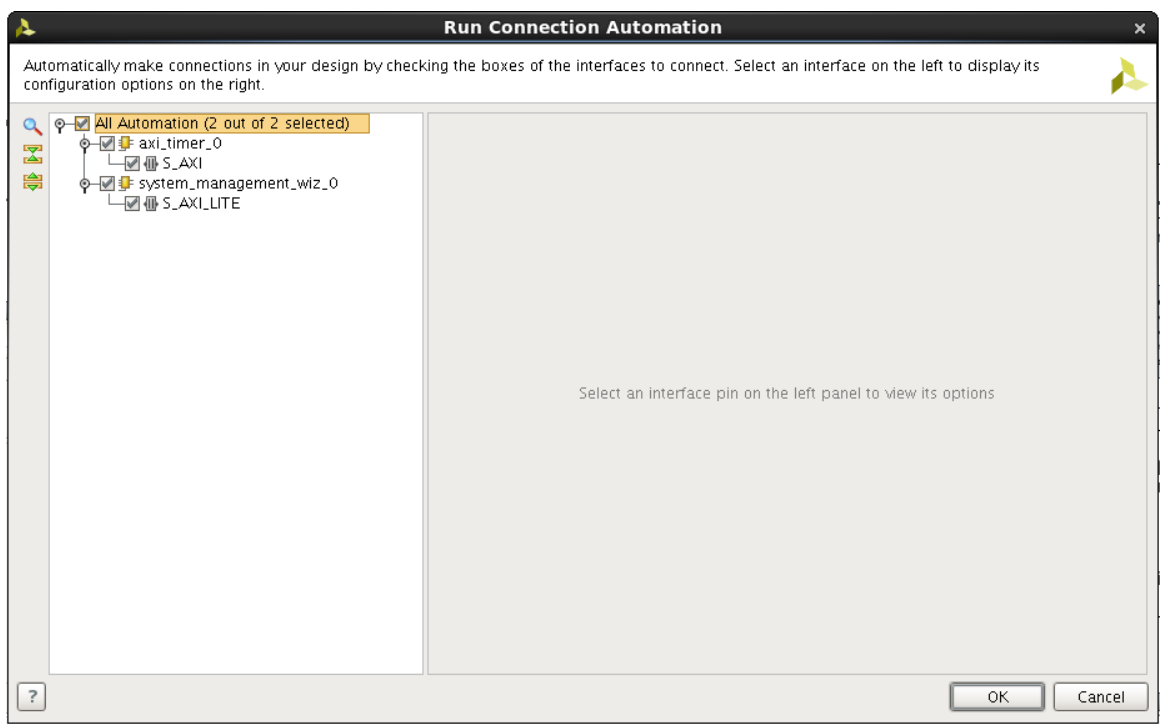

X18321-011117

*Figure 9:* **Run Connection Automation**

<span id="page-11-0"></span>14. Right-click on the **External Interface**: **led\_8bits** connected to the AXI GPIO IP block, and click **Delete**.

[www.xilinx.com](https://www.xilinx.com)

15. Double-click the **AXI GPIO** IP block to re-customize the IP.

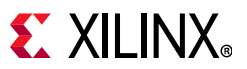

16. Using the drop-down boxes, ensure that both the IP Interfaces GPIO and GPIO2 are set to **Custom Board Interface** ([Figure 10\)](#page-12-0).

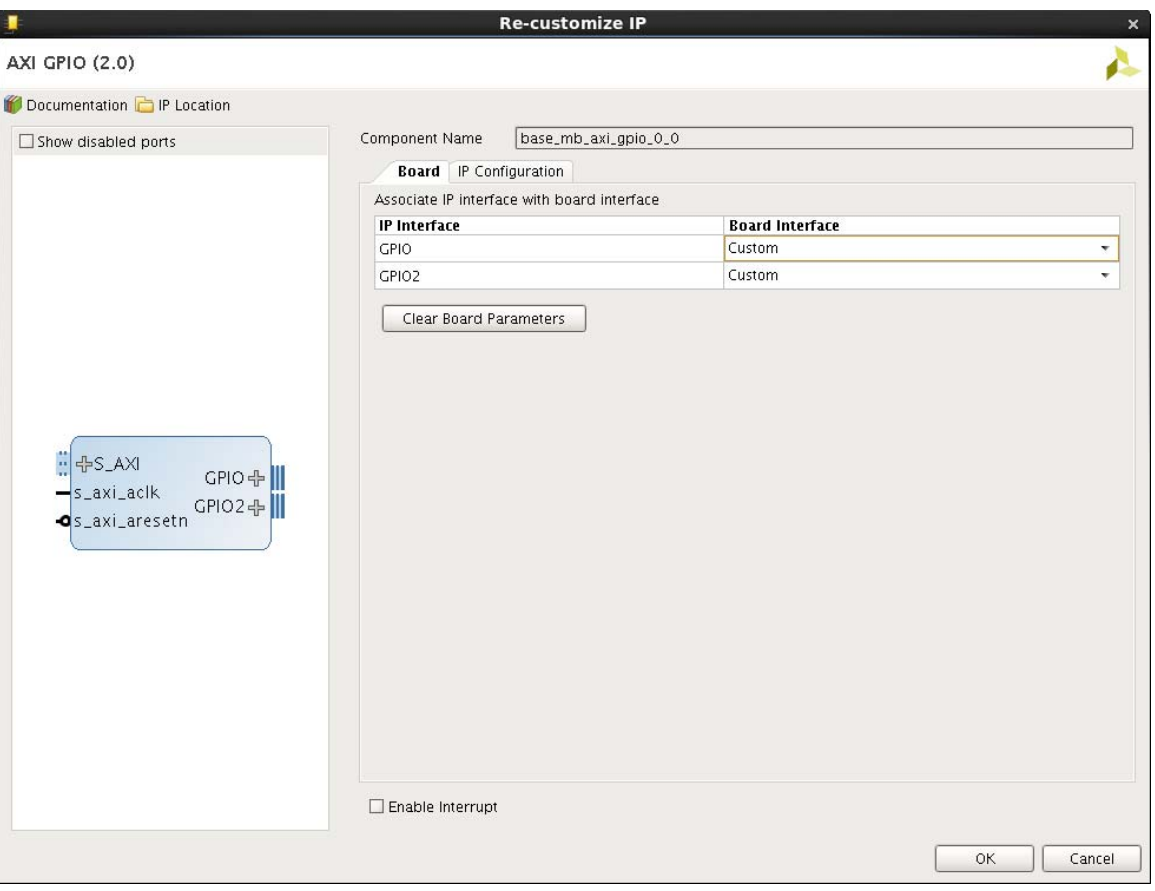

X18322-011117

<span id="page-12-0"></span>*Figure 10:* **Re-customize IP Interfaces**

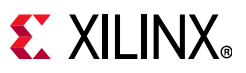

17. Select the **IP Configuration** tab, check the **All Outputs** checkbox for GPIO, set **GPIO Width**  to **4**, check the **Enable Dual Channel** checkbox, check the **All Inputs** checkbox for **GPIO 2**, set **GPIO Width** to **3**, and click **OK** ([Figure 11\)](#page-13-0).

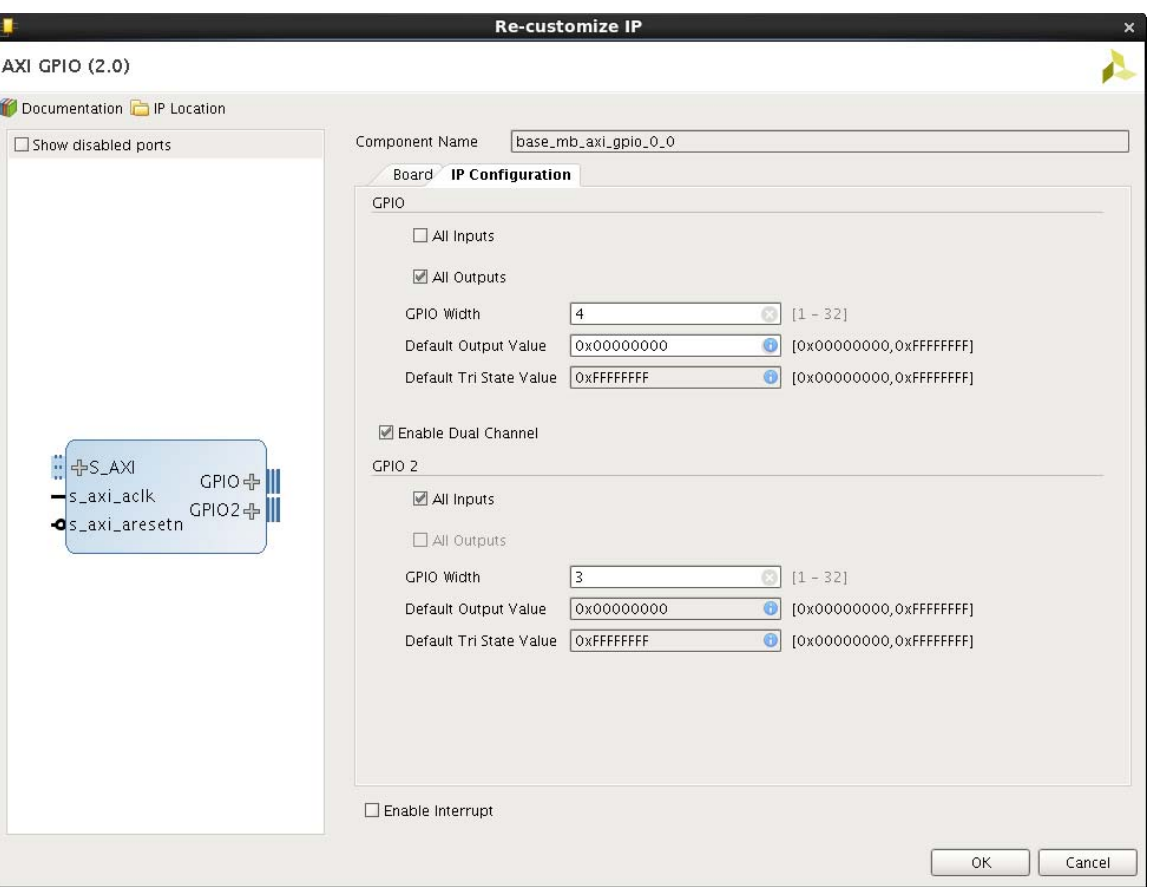

X18323-011117

<span id="page-13-0"></span>*Figure 11:* **Re-customize IP GPIO Width**

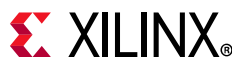

18. Right-click the **GPIO** port of the **AXI GPIO** IP block, select **Create Interface Port**, set the **Interface Name** to **GPO**, and click **OK** ([Figure 12\)](#page-14-0).

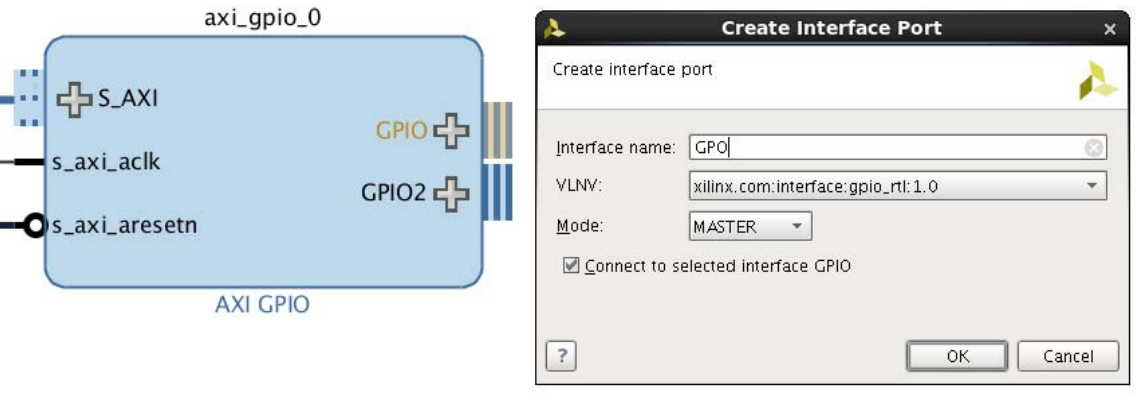

X18324-011117

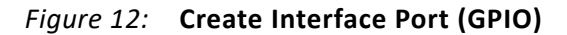

<span id="page-14-0"></span>19. Right-click the **GPIO2** port of the **AXI GPIO** IP block, select **Create Interface Port**, set the **Interface Name** to **GPI**, and click **OK** ([Figure 13\)](#page-14-1).

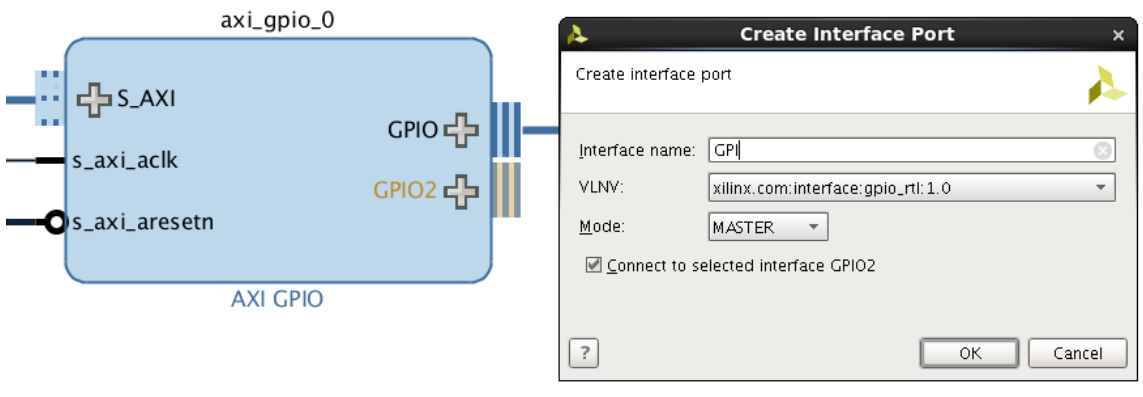

X18325-011117

*Figure 13:* **Create Interface Port (GPIO2)**

<span id="page-14-1"></span>20. Right-click the **Vp\_Vn** port of the **System Management Wizard** IP block, and select **Make External**.

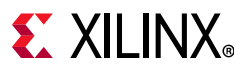

X18326-011117

21. Select the **Address Editor** tab at the top of the IP integrator window, set the **Range** for **microblaze 0 local memory/dlmd bram if cntlr** to 256K using the drop-down box, and set the **Range** for **microblaze\_0\_local\_memory/ilmd\_bram\_if\_cntlr** to **256K** using the drop-down box ([Figure 14](#page-15-1)).

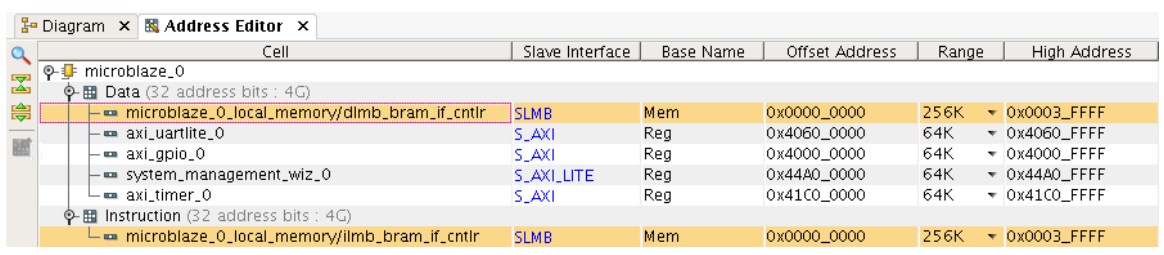

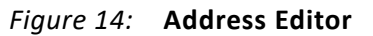

- <span id="page-15-1"></span>22. Select the **Diagram** tab at the top of the IP integrator window to return to the block diagram.
- 23. Click the **Validate Design** icon **on the left (or top)** side of the IP integrator window and correct any issues if the validation does not pass.
- 24. The large text labels on the block diagram can be moved and/or renamed.
- 25. Click the **Regenerate Layout** icon **the top left side of the IP integrator window to** clean up the block diagram display. It looks similar to [Figure 15.](#page-15-0) Complete the edits and save the block diagram.

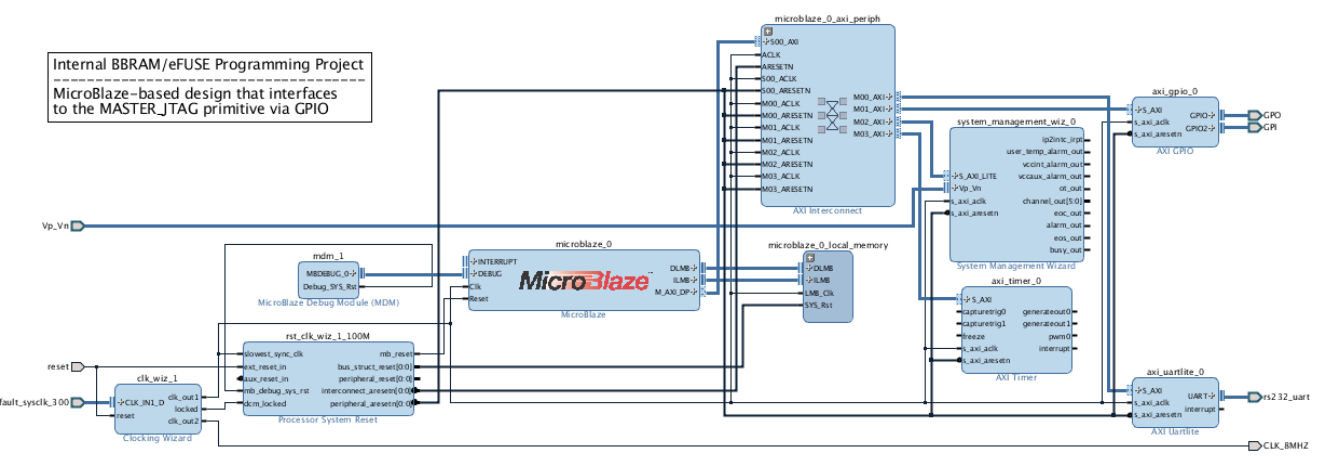

X18327-011117

<span id="page-15-0"></span>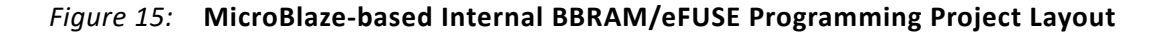

[www.xilinx.com](https://www.xilinx.com)

26. From the top-level Vivado tools menu, select **Tools** > **Project Settings** or **Settings** > **Target Language VHDL** > **OK**.

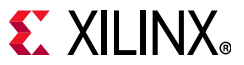

27. Select the **Sources** tab in the center window, select the **Hierarchy** tab, right-click **base\_mb\_i**, select **Create HDL Wrapper**, choose **Copy generated wrapper to allow user edits**, and click **OK** ([Figure 16](#page-16-0) and [Figure 17](#page-16-1)).

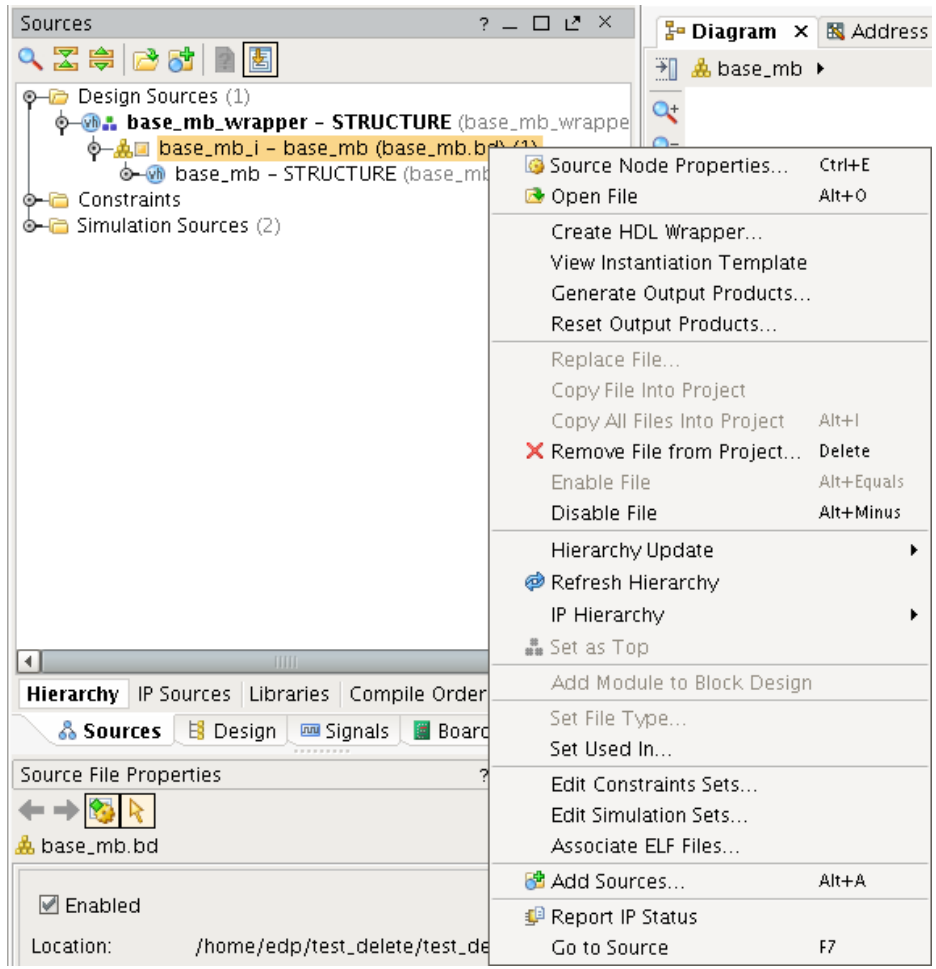

<span id="page-16-0"></span>X18328-011117

*Figure 16:* **Sources**

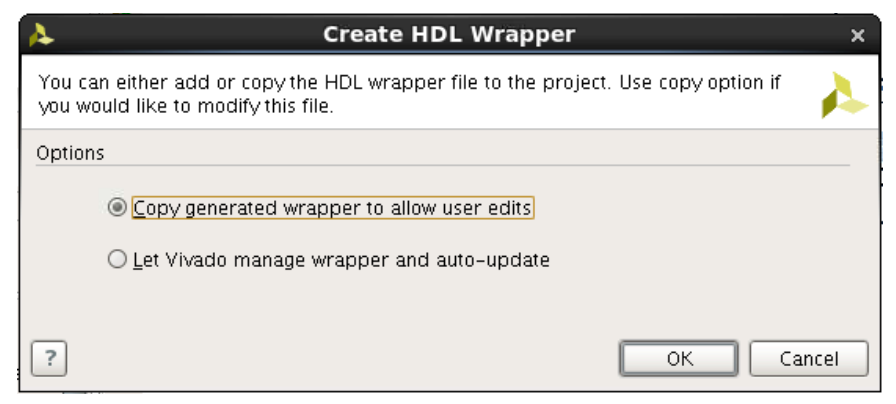

X18329-011117

<span id="page-16-1"></span>*Figure 17:* **Create HDL Wrapper**

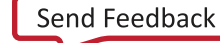

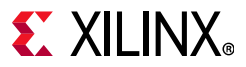

- 28. Double-click **base\_mb\_wrapper** in the center window under Design Sources to bring up the HDL file in the text editor and make the following changes:
	- a. Remove the GPIO ports from the top-level port list and assign as internal signals.
	- b. Instantiate and connect the INT\_PROG\_CTL\_US component (this block instantiates the MASTER\_JTAG primitive). See the [INT\\_PROG\\_CTL\\_US Module](#page-3-1) for more information.
	- c. Instantiate and connect the JTAG\_MONITOR component (optional). See the [JTAG\\_MONITOR Module](#page-4-1) for more information.
- 29. The following VHDL code sample demonstrates these changes (the VHDL wrapper file can also be downloaded from [www.xilinx.com\)](https://www.xilinx.com). See [Reference Design](#page-44-0) for more information.

```
library IEEE;
use IEEE.STD LOGIC 1164.ALL;
library UNISIM;
use UNISIM.VCOMPONENTS.ALL;
entity base_mb_wrapper is
  port (
Vp Vn v n : in std logic;
 Vp_Vn_v_p : in std_logic;
  default sysclk 300 clk n : in std logic;
   default_sysclk_300_clk_p : in std_logic;
reset : in std_logic;
 rs232_uart_rxd : in std_logic;
 rs232_uart_txd : out std_logic;
  rs232_uart_txd : out std_logic;<br>EFUSE_PROG_PULSE : out std_logic;
  );
end base_mb_wrapper;
architecture STRUCTURE of base mb wrapper is
    signal clk_8mhz : std_logic;
   signal gpi tri i : std logic vector(2 downto 0);
    signal gpo_tri_o : std_logic_vector(3 downto 0);
    signal jtag_mon : std_logic_vector(3 downto 0);
    component base_mb is
       port (
         default sysclk 300 clk n : in std logic;
          default_sysclk_300_clk_p : in std_logic;
 rs232_uart_rxd : in std_logic;
 rs232_uart_txd : out std_logic;
          Vp_Vn_v_n : in std_logic;
          Vp_Vn_v_p : in std_logic;
reset : in std logic;
CLK 8MHZ : out std logic;
GPI_tri_i : in std_logic_vector(2 downto 0);
GPO tri o \hspace{1cm} : out std logic vector(3 downto 0)
       );
    end component base_mb;
    component INT_PROG_CTL_US is
       generic (
          TEST_MODE : boolean := FALSE
       );
       port ( 
         RESET : in std_logic;
```
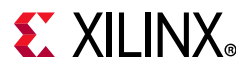

```
CLK_8MHZ : in std_logic; -- accuracy of the 5µs efuse prog pulse depends on this 8MHz 
clock
           GPIO IN : in std logic vector(3 downto 0); -- from software using gpio output
           GPIO_OUT : out std_logic_vector(2 downto 0); -- to software using gpio input
           JTAG OUT : out std logic vector(3 downto 0) -- for monitoring jtag signals
        );
   end component INT_PROG_CTL_US;
    component JTAG_MONITOR is
        port ( 
           JTAG_MON : in std_logic_vector(3 downto 0); -- tdi=0, tms=1, tck=2, tdo=3
            EFUSE_PROG_PULSE : out std_logic 
        );
   end component JTAG MONITOR;
begin
   base mb i: base mb
        port map (
           CLK_8MHZ => clk_8mhz,
           GPI<sub>_</sub>tri_i => GPI_tri_i,
            GPO_tri_o => GPO_tri_o,
           \verb|Vp_Vn_v_n| \qquad \qquad \verb|=& \verb|Vp_Vn_v_n|,Vp Vn_v_p = > Vp_Vn_v_p,
           default sysclk 300 clk n => default sysclk 300 clk n,
            default_sysclk_300_clk_p => default_sysclk_300_clk_p,
           reset = = reset,
           rs232_uart_rxd => rs232_uart_rxd,
            rs232_uart_txd => rs232_uart_txd
        );
    INT_PROG_CTL_US_i : INT_PROG_CTL_US
        generic map (
           TEST_MODE => FALSE
       \lambda port map ( 
           RESET => reset,
           CLK 8MHZ => clk 8mhz,
           GPIO IN => GPO trio,
```
);

);

port map (

GPIO OUT => GPI tri i, JTAG\_OUT => jtag\_mon

JTAG\_MON => jtag\_mon,

EFUSE\_PROG\_PULSE => EFUSE\_PROG\_PULSE

JTAG\_MONITOR\_i : JTAG\_MONITOR

end STRUCTURE; -- base\_mb\_wrapper

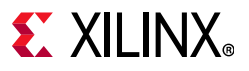

- <span id="page-19-0"></span>30. Download the project VHDL files int prog\_ctl\_us.vhd and jtag\_monitor.vhd to your local computer. See [Reference Design](#page-44-0) for more information.
- 31. Right-click **Design Sources** in the center Sources window, select **Add Sources**, click **Next**, select **Add or create design sources**, and click **Add Files**. Navigate to and add int prog ctl us. vhd and jtag monitor. vhd (files downloaded in [step 30](#page-19-0)), check **Copy Sources into project**, and click **Finish** ([Figure 18](#page-19-1)).

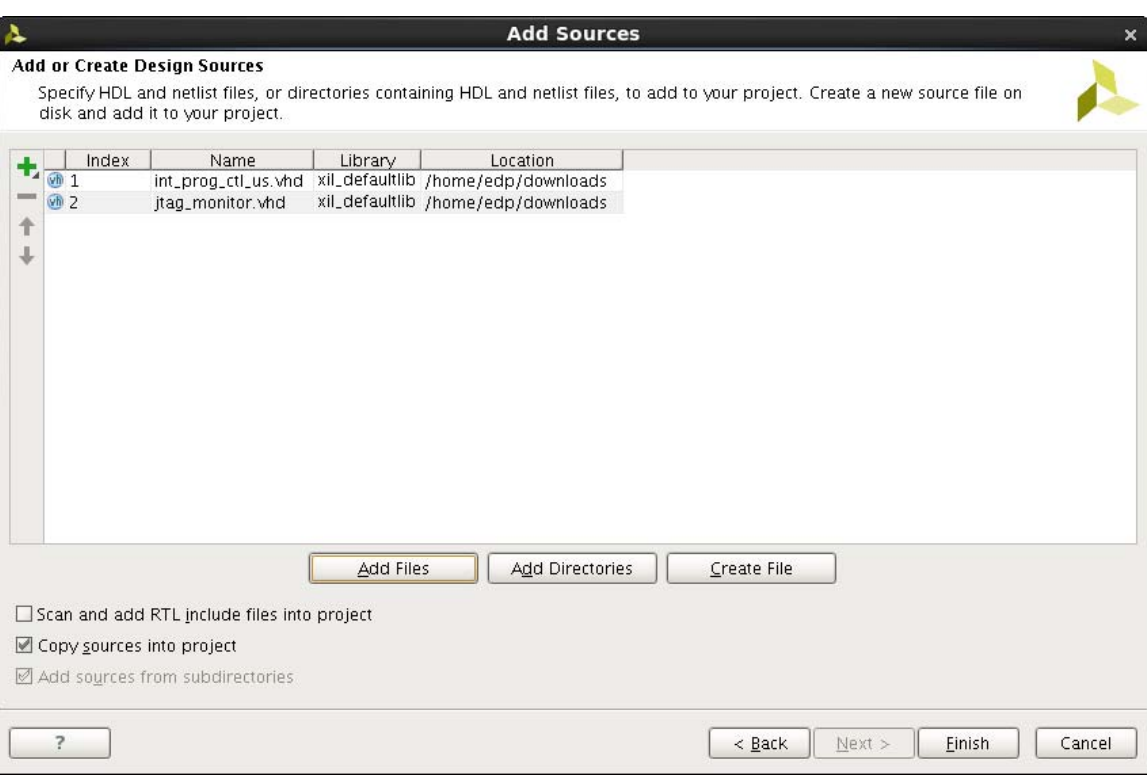

X18331-011117

*Figure 18:* **Add or Create Design Sources**

<span id="page-19-2"></span><span id="page-19-1"></span>32. Download the project constraint file **xapp1283.xdc** (for UltraScale FPGAs) or **xapp1283\_usp.xdc** (for UltraScale+ FPGAs) to your local computer (see [Reference Design](#page-44-0) for more information). The constraint file sets up the external reset pin input and the EFUSE\_PROG\_PULSE monitor output pin.

*Note:* If using a different evaluation kit or custom board, you will need to customize the constraint file appropriately (e.g., for specific physical pin locations). Also, if using SSIT FPGA devices there will be examples in the comment on how to include the MASTER\_JTAG components for each SLR.

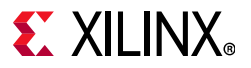

33. Right-click **Design Sources in the center Sources window,** select **Add Sources**, select **Add or create constraints**, click **Next**, and click **Add Files**. Navigate to and add the **xapp1283.xdc** or **xapp1283\_usp.xdc** (file downloaded in [step 32\)](#page-19-2), check **Copy constraints files into project**, and click **Finish** ([Figure 19\)](#page-20-0).

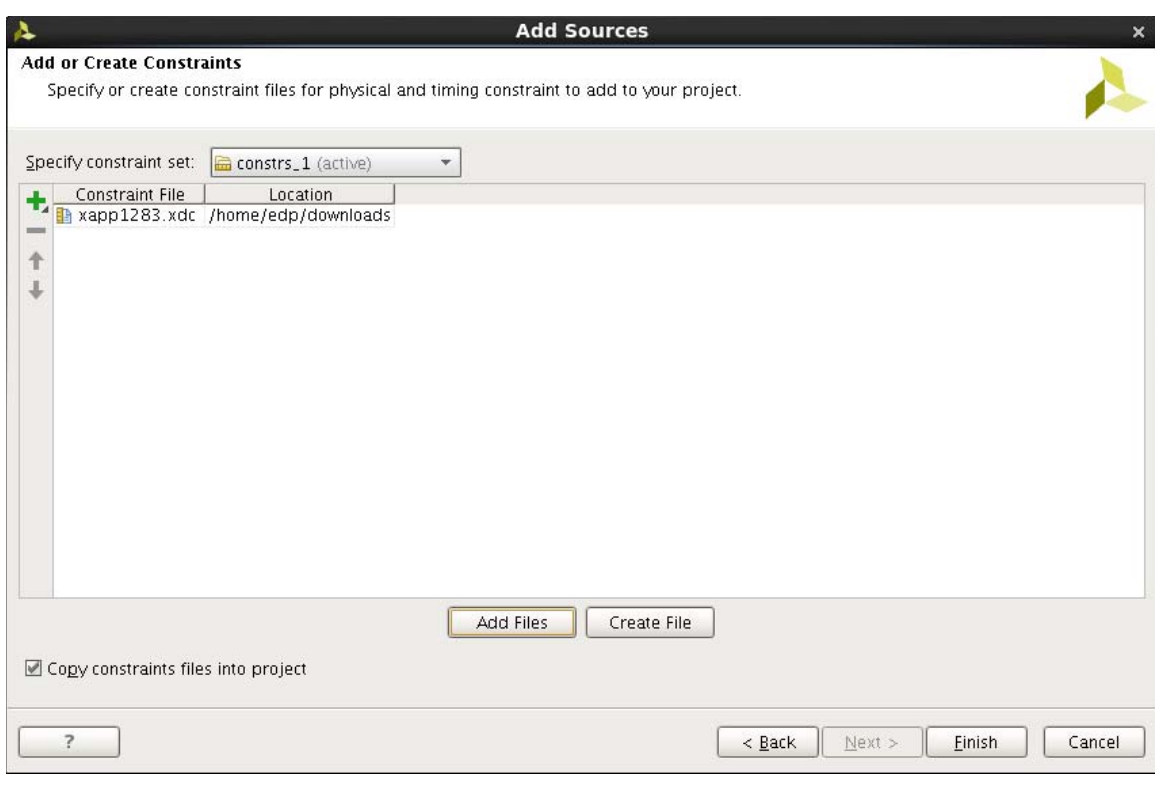

X18332-011117

*Figure 19:* **Add or Create Constraints**

<span id="page-20-0"></span>34. Select **Run Implementation D** Run Implementation from the left flow navigator window under the Implementation section and click **Yes,** to automatically launch synthesis prior to implementation.

*Note:* Any critical synthesis or implementation warnings associated with the board's dip switch can be safely ignored because it is not being used in this application note.

**Note:** Interface port names can be slightly different than those in the provided reference design. Ensure the port names match prior to synthesis.

[www.xilinx.com](https://www.xilinx.com)

35. Click **Cancel** after the implementation is successfully completed.

36. Select **File** from the top-level Vivado tools menu, select **Export**, choose **Export Hardware**, and leave **Include bitstream** unchecked. Click **OK** to export **Local to Project** [\(Figure 20\)](#page-21-0).

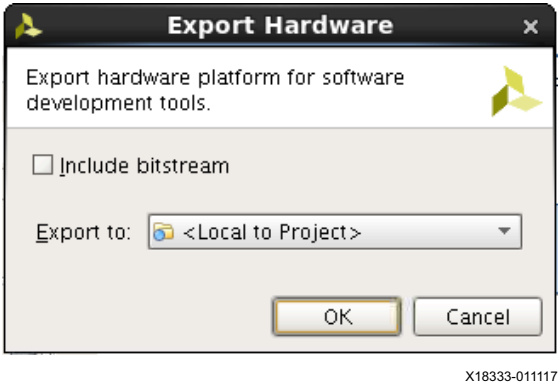

*Figure 20:* **Export Hardware**

<span id="page-21-2"></span><span id="page-21-0"></span>37. Select **File** > **Launch SDK** from the top-level Vivado tools menu. Click **OK** to launch **Local to Project** ([Figure 21\)](#page-21-1). If using Vitis, select **Tools > Launch Vitis IDE**.

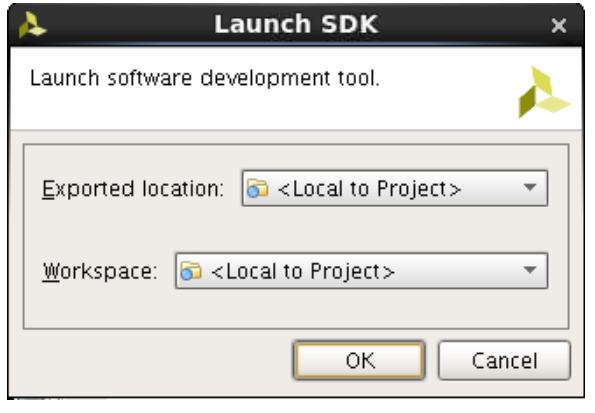

<span id="page-21-1"></span>X18334-011117

*Figure 21:* **Launch SDK**

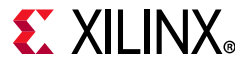

### <span id="page-22-1"></span>**Building the SDK/Vitis Applications**

The method to create three different SDK applications is explained in this section. In [step 37](#page-21-2) of the Vivado hardware section the SDK tool is launched with the MicroBlaze processor design as its hardware platform. The following steps are required for the creation of the SDK software applications. If using Vitis, the steps and filenames are similar to SDK. However there are some differences; see the Vitis references for details on building applications with that tool [\[Ref 23\]](#page-45-9).

- 1. Select **File** > **New** > **Board Support Package** from the top-level SDK menu.
- 2. Set the project name to **internal\_prog\_bsp**, check the **Use default location** checkbox, select the **standalone Board Support Package OS**, and click **Finish** ([Figure 22\)](#page-22-0).

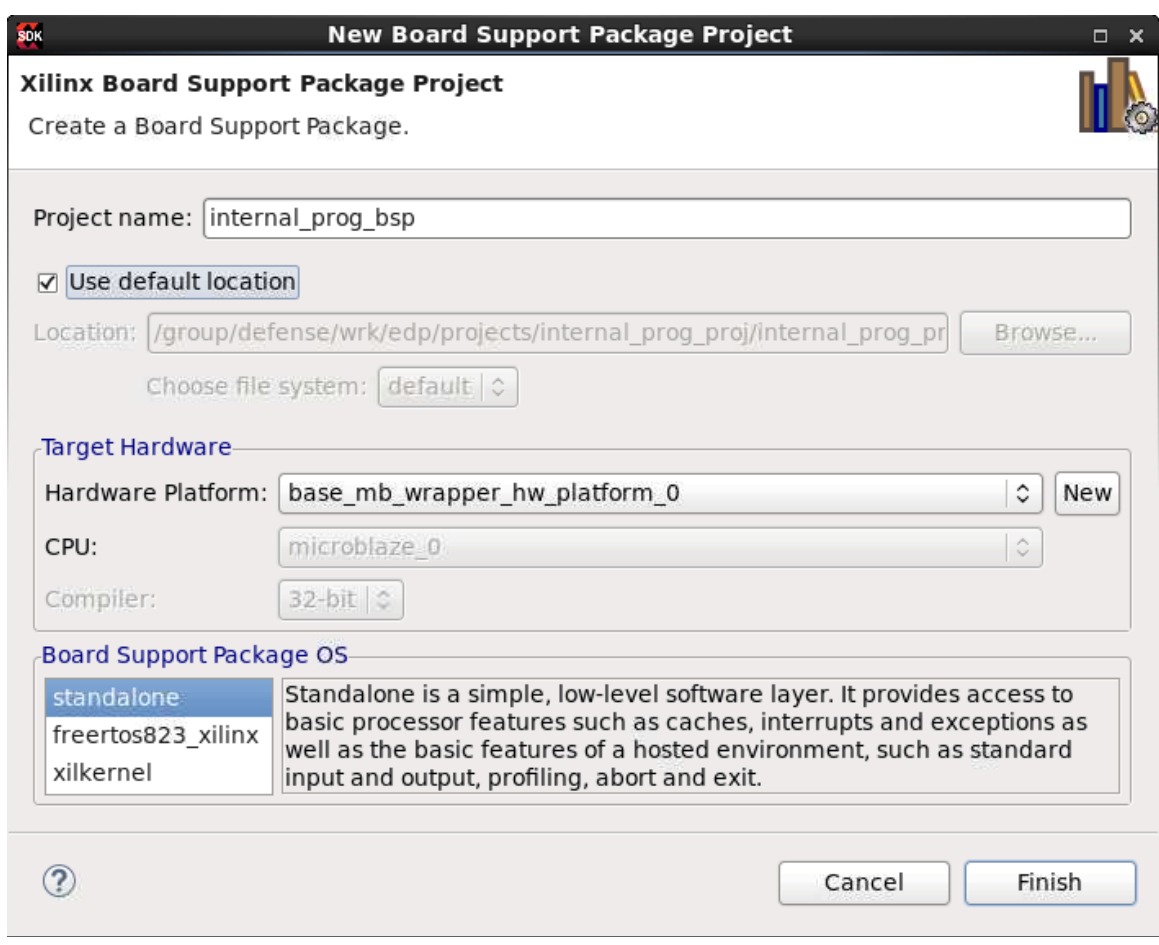

X18335-011117

<span id="page-22-0"></span>*Figure 22:* **Board Support Package Project**

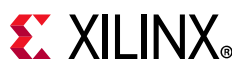

3. Select **xilskey** from the Board Support Package Settings popup window (6.0 or later for UltraScale FPGAs, 6.3 or later for UltraScale+ FPGAs, 6.8 or later for SSIT FPGAs, or Zynq UltraScale+) **Xilinx Secure Key Library** and click **OK** ([Figure 23\)](#page-23-0).

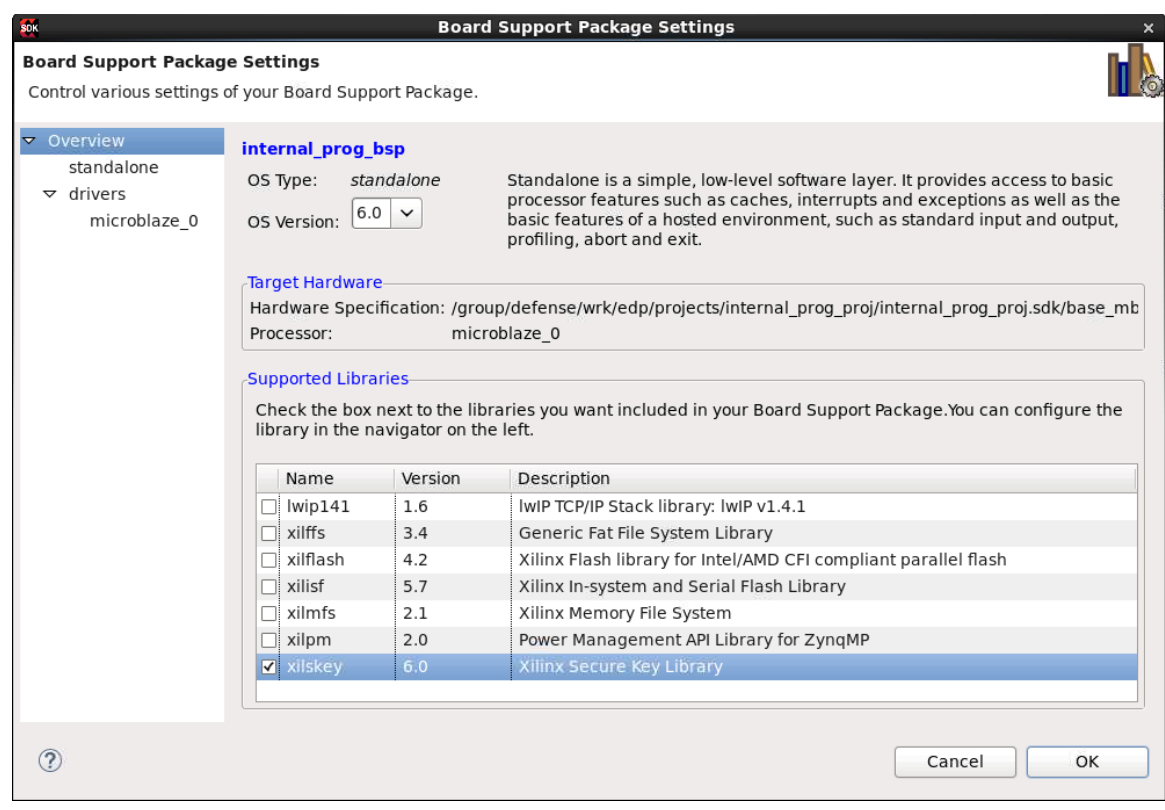

X18336-011117

*Figure 23:* **Board Support Package Settings**

<span id="page-23-0"></span>4. Select the **system.mss** tab in the center window and select **Import Examples** under the **Libraries** section at the bottom.

[www.xilinx.com](https://www.xilinx.com)

*Note:* If using Vitis version 2019.2 or later, it is necessary to modify the following xilskey library parameters: JTAG IDCODE, instruction register (IR) length (6), master SLR number and the number of SLRs. For FPGA devices, the JTAG IDCODE can be found in UG570 [\[Ref 2\]](#page-45-1). For Zynq UltraScale+ devices, the JTAG IDCODE in the PL is different than the published IDCODE for the PS. Contact your local Xilinx FAE or send an e-mail to *secure.solutions@xilinx.com* to get the appropriate PL JTAG IDCODE for your Zynq UltraScale+ device. The following figure ([Figure 24\)](#page-24-0) shows an example of these xilskey settings (your settings will differ depending on the device you are using).

# **EX XILINX**®

|                                       | $\blacktriangleleft$ $\odot$ Board Support Package Settings <@xsjvmapps1> <2>                          |                                   |                                                                     |                                                             | $\odot$ $\odot$<br>$\circledR$                                                                                  |
|---------------------------------------|----------------------------------------------------------------------------------------------------|-----------------------------------|---------------------------------------------------------------------|-------------------------------------------------------------|----------------------------------------------------------------------------------------------------|
| <b>Board Support Package Settings</b> | Control various settings of your Board Support Package.                                                |                                   |                                                                     |                                                             |                                                                                                    |
| v Overview<br>$\bullet$ standalone    | Configuration for library: xilskey                                                                     |                                   |                                                                     |                                                             |                                                                                                    |
| xilskey                               | Name                                                                                                   | Value                             | Default                                                             | Type                                                        | Description                                                                                                    |
| $\bullet$ drivers<br>microblaze_0     | device_id<br>device irlen<br>device masterslr<br>device numslr<br>device_series<br>override_sysmon_cfg | 0x0484A093<br>6<br>0<br>1<br>true | 0<br>0<br>0<br>1<br>FPGA SERIES ULTRA PL XSK_FPGA_SERIES_ZY<br>true | integer<br>integer<br>integer<br>integer<br>enum<br>boolean | <b>IDCODE</b><br>IR length<br>Master SLR number<br>Number of SLRs<br>Device series<br>Override Sysmon configura |
| $\left( 2\right)$                     | $\Gamma$ : $\sim$ $\sim$ $\sim$ $\sim$ $\sim$ $\sim$                                                   |                                   | $E_{\text{total}}$ and $E_{\text{total}}$ and $E_{\text{total}}$    |                                                             | Cancel<br>OK                                                                                                    |

<span id="page-24-0"></span>*Figure 24:* **Examples for xilskey (1)**

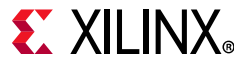

5. Check the **xilskey\_bbram\_ultrascale\_example** checkbox, check the **xilskey\_efuse\_example** checkbox, and click **OK** ([Figure 25\)](#page-25-0).

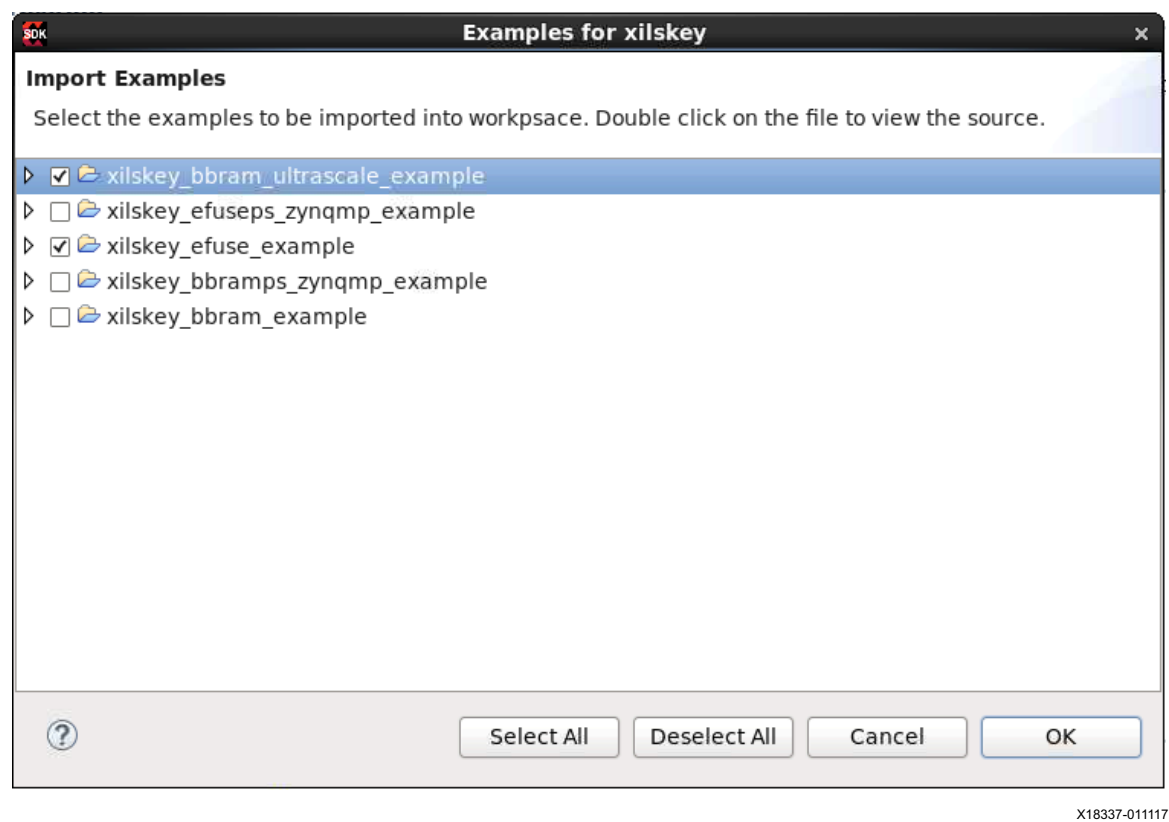

*Figure 25:* **Examples for xilskey (2)**

- <span id="page-25-0"></span>6. Expand the **internal\_prog\_bsp\_xilskey\_bbram\_ultrascale\_example\_1** project on the left side of the SDK project explorer window, expand **src**, and double-click **xilskey\_bbram\_ultrascale\_input.h** to open up the header file in the SDK text editor.
- 7. Scroll down the header file to find the #define statement for **XSK\_BBRAM\_AES\_KEY**, note and record the key value in quotations. Save any changes. The default value can be used in this example or you can enter your own value using exactly 64 hexadecimal characters. For this project, the obfuscated key (XSK\_BBRAM\_OBFUSCATED\_KEY) is not used and can be ignored ([Figure 26](#page-25-1)).

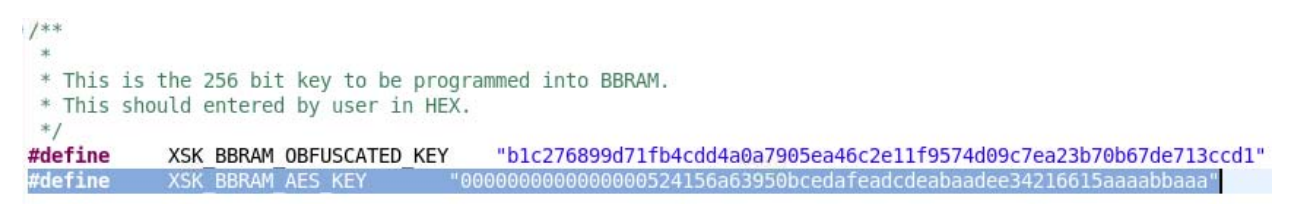

X18338-011117

#### *Figure 26:* **XSK\_BBRAM\_AES\_KEY Value**

<span id="page-25-1"></span>8. Expand the **internal\_prog\_bsp\_xilskey\_efuse\_example\_1** project on the left side of the SDK project explorer window, expand **src**, and double-click **xilskey\_input.h** to open up the header file in the SDK text editor.

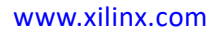

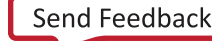

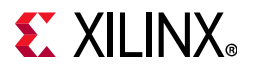

9. Scroll down the header file to find the #define statement for **XSK\_EFUSEPS\_DRIVER** and comment it out (this is only used for Zyng  $\&$  SoC designs). Save the changes ([Figure 27](#page-26-0)).

> #define XSK EFUSEPL DRIVER //#define XSK EFUSEPS DRIVER

> > X18339-011117

#### *Figure 27:* **XSK\_EFUSEPS\_DRIVER**

<span id="page-26-0"></span>10. Scroll through the **xilskey\_input.h** file to see the different options (commands and values) for programming eFUSEs. For programming details refer to *LibXil SKey for Zynq-7000 UltraScale and Zynq UltraScale+ MPSoC Devices User Guide* [\[Ref 8\].](#page-45-7) In this example a value is programmed into the 32-bit FUSE\_USER register.

*Note:* If using Vitis version 2019.2 or later, there will be multiple #define macro statements that will have the suffix "\_CONFIG\_ORDER\_n" where *n* corresponds to the super logic region (SRL) configuration order when using SSIT devices. On some devices the Master SLR is SLR0, while on others the Master SLR is SLR1. It is important to note that all Master SLRs have a CONFIG\_ORDER\_INDEX value of 0. Consult the *UltraScale Architecture Configuration User Guide* (UG570) [\[Ref 2\]](#page-45-1) to identify the Master SLR for the device being used. There is also a Tcl file included with this application note  $(s1r\text{ report.tcl})$  that can be sourced on an open Vivado implementation and provides a report on the device's SLRs.

As an example, Vivado orders the BBRAM AES keys provided in the .nky key file as SLR0, SLR1, SLR2, etc. If UG570 states that the device's master is SLR0, then map the keys in the .nky file to the #define macros in that same order (1st key to \_CONFIG\_ORDER\_0, 2nd key to \_CONFIG\_ORDER\_1, 3rd key to \_CONFIG\_ORDER\_2, etc.).

However, if UG570 states that the device's master is SLR1, ensure that you provide the 2nd key in the .nky file at #define macro \_CONFIG\_ORDER\_0, 1st key in the .nky file at #define macro \_CONFIG\_ORDER\_1, the 3rd key at \_CONFIG\_ORDER\_2, etc.

This ordering scheme not only applies to BBRAM AES keys, it also applies to eFUSE AES keys, user fuses, and RSA PPK hashes. The target value to be programmed on the master is typically provided across the first #define macro (\_CONFIG\_ORDER\_0), followed by the slave values (\_CONFIG\_ORDER\_1, \_CONFIG\_ORDER\_2, etc.).

See the comments in the associated int  $proj$  ctl us. vhd file and constraint (.xdc) files for SSIT usage examples.

**IMPORTANT:** *eFUSEs are OTP and the programming is irreversible. Use caution to choose eFUSEs that are programmed because they can affect the configuration and operation of the device. Also, the order in which eFUSEs are programmed should follow the guidelines shown in Using Encryption and Authentication to Secure an UltraScale/UltraScale+ FPGA Bitstream (*XAPP1267) *[\[Ref 24\].](#page-45-18) See the section named eFUSE Programming General Recommendations which describes the proper order in which the eFUSEs should be programmed.*

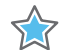

**THE** 

**IMPORTANT:** *Do not enable XSK\_EFUSEPL\_ENABLE\_RSA\_AUTH (PL RSA authentication eFUSE bit) for the XCKU040-2FFVA1156E FPGA device located on the KCU105 evaluation platform. UltraScale devices have a minimum configuration width when RSA is enabled and the KCU105 evaluation board does not conform to this requirement. Enabling the PL RSA authentication eFUSE bit makes the device on this board permanently unconfigurable.*

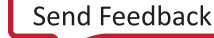

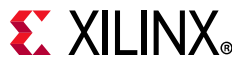

11. Find the #define statement for **XSK\_EFUSEPL\_PROGRAM\_USER\_KEY** and set its value to **TRUE** to program the 32-bit FUSE USER register. Save the changes ([Figure 28\)](#page-27-0).

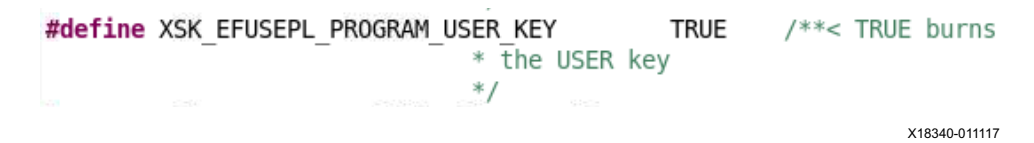

#### *Figure 28:* **XSK\_EFUSEPL\_PROGRAM\_USER\_KEY Value**

<span id="page-27-0"></span>12. Find the #define statement for **XSK\_EFUSEPL\_READ\_USER\_KEY** and set its value to **TRUE** in order to read the 32-bit FUSE\_USER register. Save the changes ([Figure 29\)](#page-27-1).

> #define XSK EFUSEPL READ USER KEY **TRUE**  $/**<$  TRUE read \* USER key  $*$  / X18341-011117

> > *Figure 29:* **XSK\_EFUSEPL\_READ\_USER\_KEY Value**

<span id="page-27-1"></span>13. Find the #define statement for 32-bit FUSE\_USER register value **XSK\_EFUSEPL\_USER\_KEY** (this is not the AES decryption key) and set its value using exactly eight hexadecimal characters. All hexadecimal combinations are permitted with the exception of  $0 \times 000000000$ . Note and record this value. Save the changes (see the example value in [Figure 30\)](#page-27-2).

> #define XSK EFUSEPL USER KEY "012345ED"

> > X18342-011117

*Figure 30:* **XSK\_EFUSEPL\_USER\_KEY Value**

<span id="page-27-2"></span>14. Select **File**, select **New**, select **Application Project**, and set the project name to **hello\_encrypted**, from the top-level SDK menu. Under Board Support Package, check **Use existing**, click **Next**, select **Hello World** template, and click **Finish** ([Figure 31](#page-28-0) and [Figure 32](#page-29-0)).

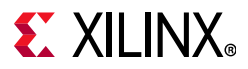

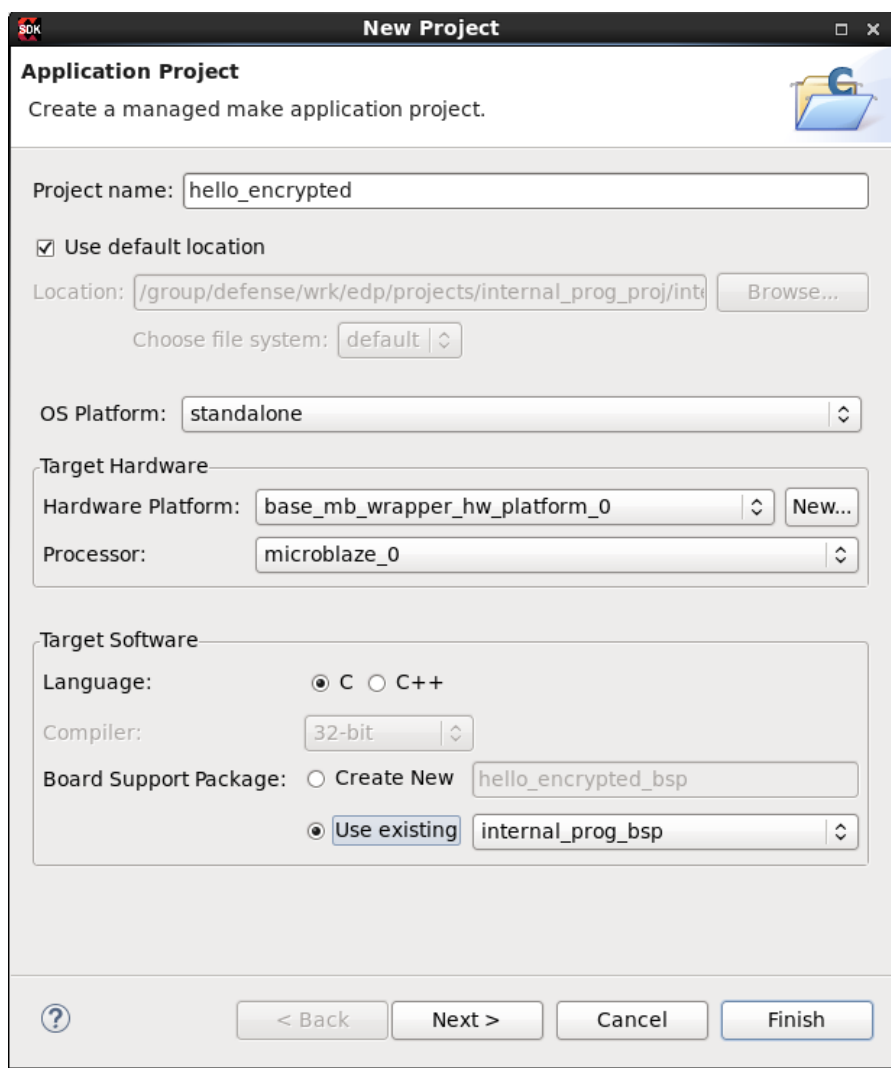

<span id="page-28-0"></span>X18343-011117

*Figure 31:* **Create an Application Project**

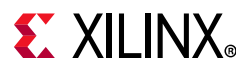

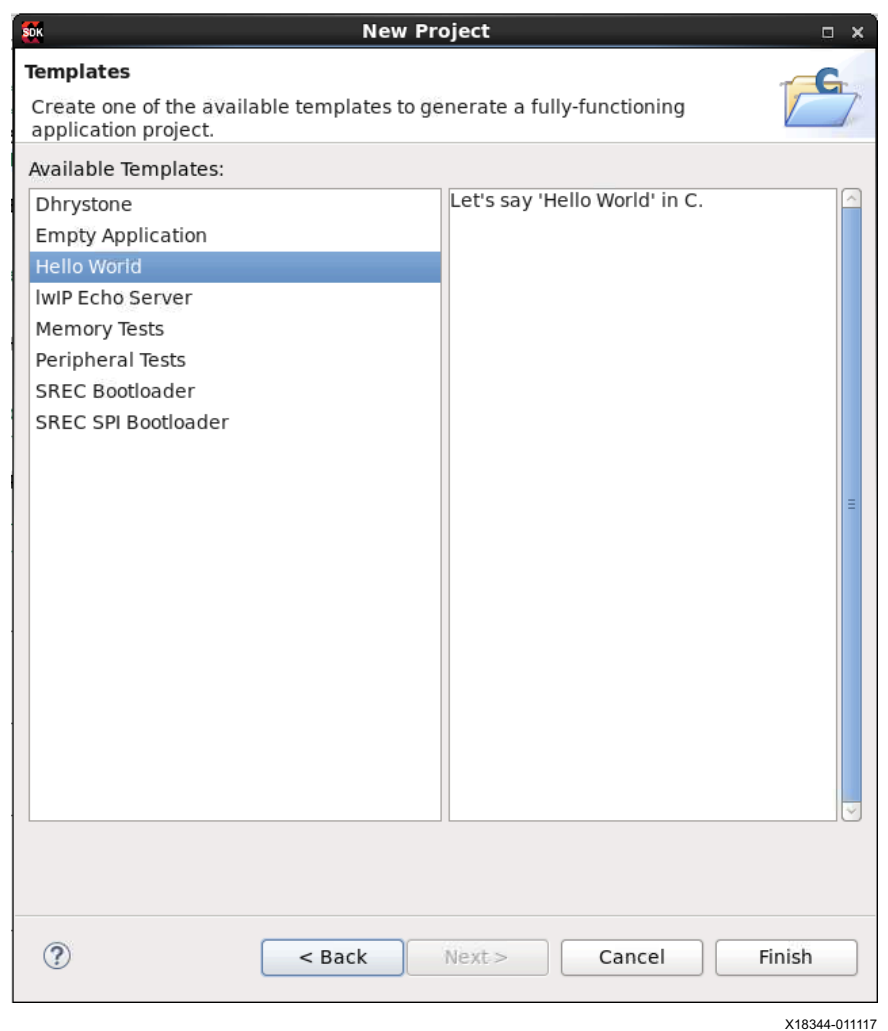

*Figure 32:* **Application Project Template**

<span id="page-29-0"></span>*Note:* Before building the projects, inspect the loader scripts (lscript.ld) for the BBRAM and eFUSE examples and ensure the heap size is at least 0xF00 and the stack size is at least 0xC00.

- 15. Select **Project** > **Clean** > **Clean all projects**, and click **OK** from the top-level SDK menu.
- 16. Select **Project** and click **Build All** from the top-level SDK menu. This generates the necessary binary ELF files for each of the three application projects.

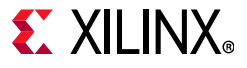

### **Bitstream Generation**

The three ELF files created in the SDK are imported back into the Vivado tools to merge the associated MicroBlaze processor instructions and data into each of the bitstreams. The bitstreams for programming the BBRAM AES key and the 32-bit user eFUSE register are unencrypted and the Hello application is encrypted (using the same key value from the C header file). The following steps outline the generation of these bitstreams:

- 1. Return to the Vivado tools GUI with the recently built internal\_prog\_proj project loaded.
- 2. Select the **Sources** tab in the center window, and then select the **Hierarchy** tab.
- 3. Right-click **Design Sources** > **Add Sources** > **Add or create design sources** > **Next** > **Add Files**.
- 4. Browse to <project path>/internal prog proj/internal prog proj.sdk. From this location point to each of the following ELF files and add them to the project:
	- a. hello\_encrypted/<Debug or Release>/hello encrypted.elf
	- b. internal\_prog\_xilskey\_bbram\_ultrascale\_example\_1/<Debug or Release>/ internal prog bsp\_xilskey\_bbram\_ultrascale\_example\_1.elf
	- c. internal\_prog\_xilskey\_efuse\_example\_1/<Debug or Release>/ internal prog bsp\_xilskey\_efuse\_example\_1.elf
- 5. Do not check **Copy sources into project**.
- 6. Click **Finish** ([Figure 33\)](#page-31-0).

# **EX XILINX**®

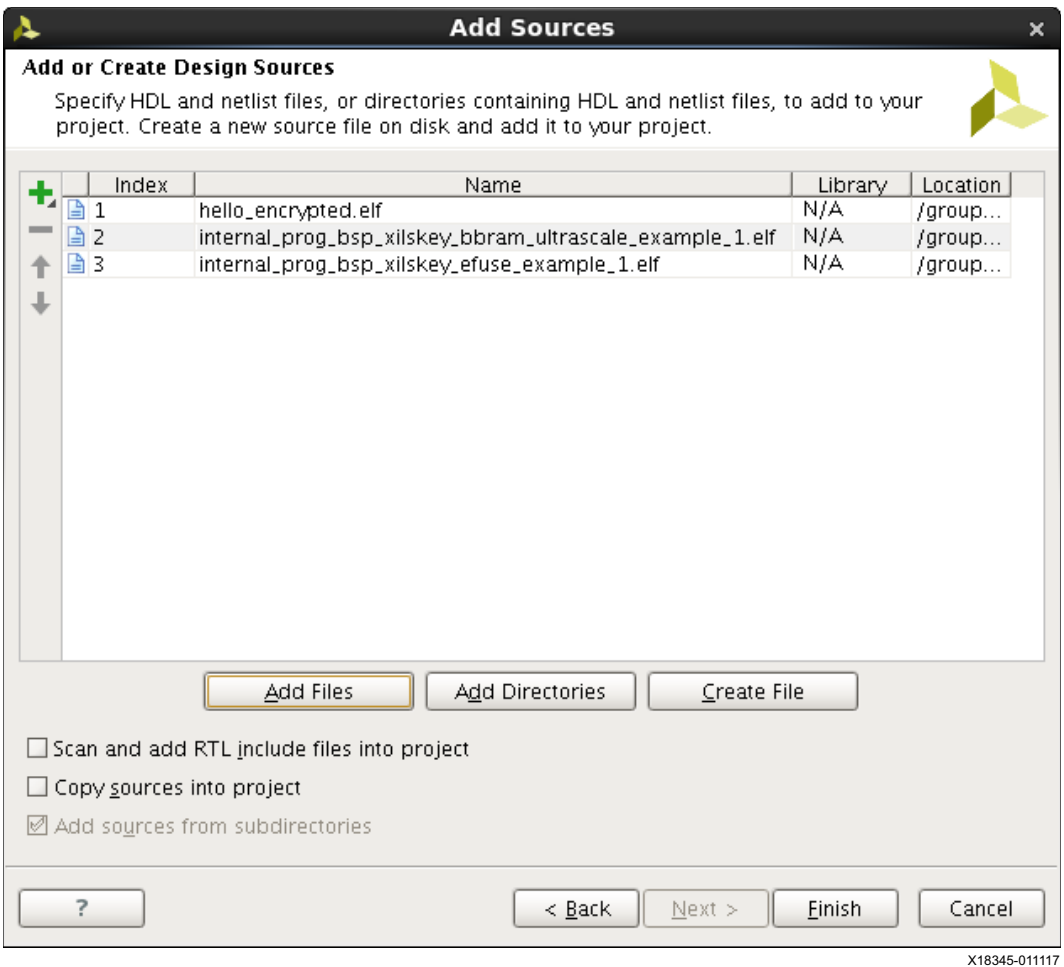

<span id="page-31-0"></span>*Figure 33:* **Add Sources**

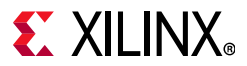

7. The three ELF files are now visible under Design Sources and ELF in the following figure ([Figure 34\)](#page-32-0).

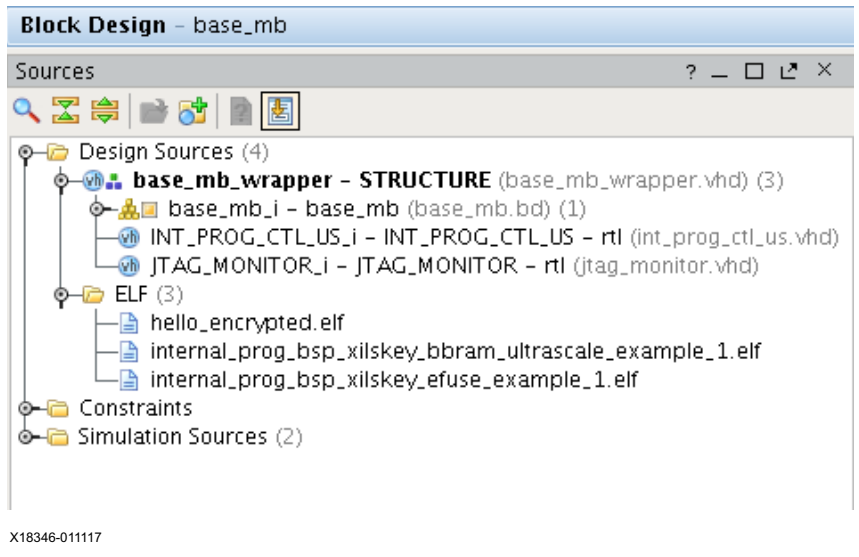

*Figure 34:* **Block Design**

<span id="page-32-0"></span>8. Under Design Sources right-click on

**internal\_prog\_bsp\_xilskey\_bbram\_ultrascale\_example\_1.elf** > **Associate ELF Files**. Under Associated ELF File for Design Sources browse  $\Box$ , select

**internal\_prog\_bsp\_xilskey\_bbram\_ultrascale\_example\_1.elf**, click **OK**, and click **OK** ([Figure 35\)](#page-32-1).

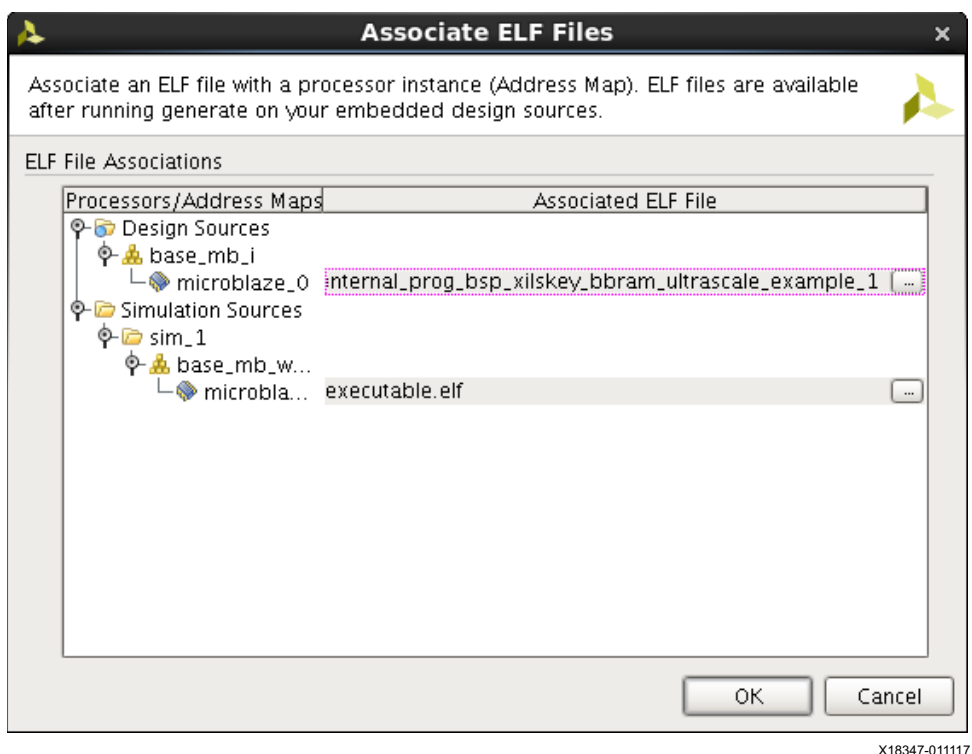

<span id="page-32-1"></span>*Figure 35:* **Associate ELF Files (BBRAM)**

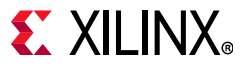

- 9. Select Generate Bitstream **M** Generate Bitstream from the flow navigator window on the left of the Vivado tools screen, under Program and Debug.
- 10. Click **Cancel** when the bitstream generation is completed.
- 11. Using a file browser, navigate to **project\_path>/ internal\_prog\_proj/internal\_prog\_proj.runs/impl\_1** (this path is used again when the bitstreams are programmed into the device).
- 12. Rename base mb wrapper.bit to prog\_bbram.bit. Copy prog\_bbram.bit to a temporary folder for later use.
- 13. Right-click on **internal\_prog\_bsp\_xilskey\_efuse\_example\_1.elf** under Design Sources and select **Associate ELF Files.** Under Associated ELF File for Design Sources, browse  $\Box$ , select **internal\_prog\_bsp\_xilskey\_efuse\_example\_1.elf**, click **OK**, and click **OK** ([Figure 36](#page-33-0)).

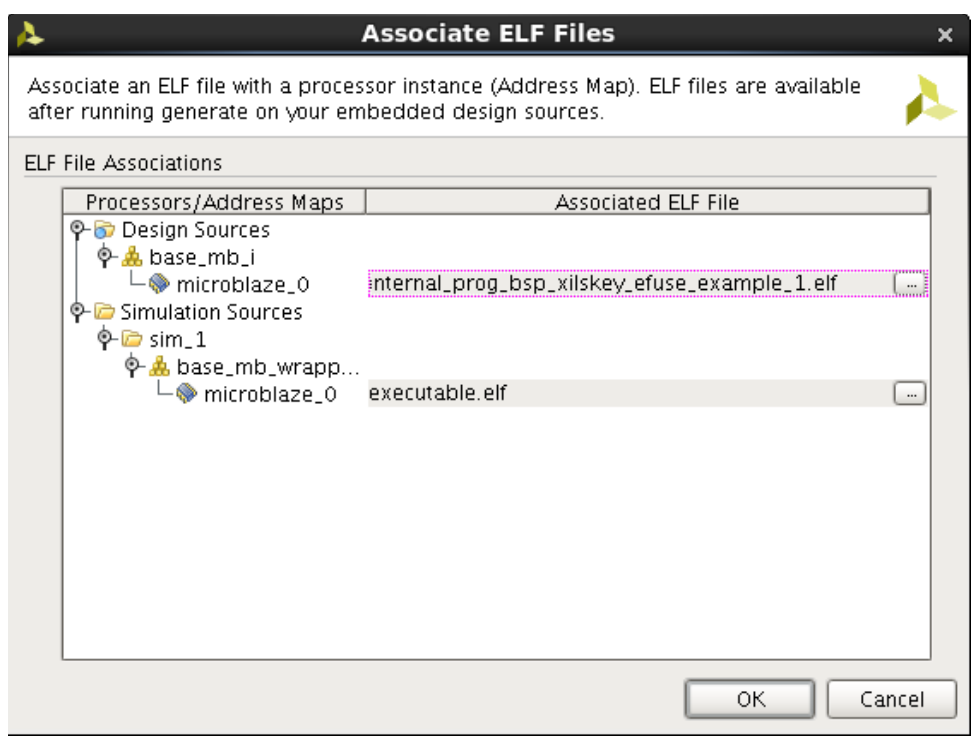

X18349-011117

*Figure 36:* **Associate ELF Files (eFUSE)**

- <span id="page-33-0"></span>14. From the flow navigator window on the left of the Vivado tools screen, under Program and **Debug, select Generate Bitstream \ Generate Bitstream.**
- 15. When the bitstream generation is completed, click **Cancel**.
- 16. Using a file browser, navigate to **<project\_path>/ internal\_prog\_proj/internal\_prog\_proj.runs/impl\_1**.
- 17. Rename **base\_mb\_wrapper.bit** to **prog\_efuse.bit**. Copy prog\_efuse.bit to the same temporary folder as prog\_bbram.bit.

18. Under Design Sources, right-click on **hello\_encrypted.elf** > **Associate ELF Files**. Under Associated ELF File for Design Sources, browse  $\Box$ , select hello encrypted.elf, click **OK**, and click **OK** ([Figure 37\)](#page-34-0).

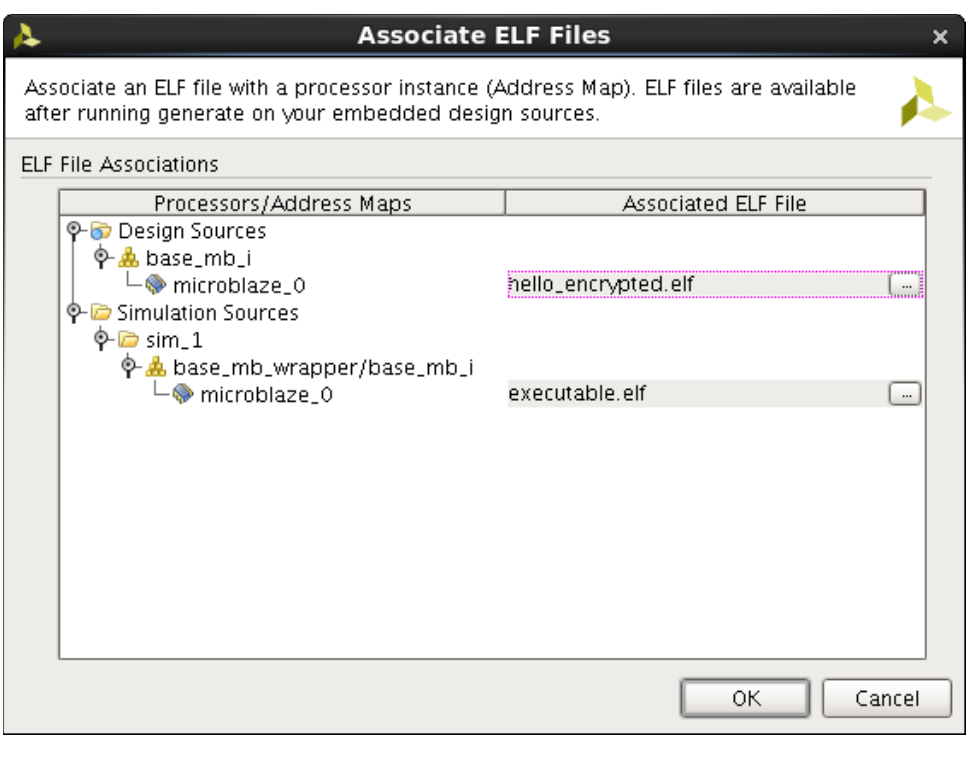

X18350-011117

*Figure 37:* **Associate ELF Files (hello)**

- <span id="page-34-0"></span>19. From the flow navigator window on the left of the Vivado tools screen, under Implementation, select Open Implemented Design **b** and Open Implemented Design.
- 20. Ignore any warning messages that appear and click **OK**.
- 21. From the flow navigator window on the left of the Vivado tools screen, under Program and Debug, select Bitstream Settings **in Bitstream Settings** or right-click on Generate **Bitstream,** and select **Bitstream Settings**.
- 22. Select **Configure additional bitstream settings**, on the left, select **Encryption**, set **Enable Bitstream Encryption: Yes**, and **Select location of encryption key: BBRAM**.
- 23. Copy and paste the 256-bit AES key (the XSK\_BBRAM\_AES\_KEY value from xilskey bbram ultrascale input.h) from [Building the SDK/Vitis Applications](#page-22-1) section into the **Starting AES encryption key (key0)** text box.

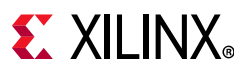

24. Set **Number of encryption blocks per key: 256**, click **OK**, and click **OK** ([Figure 38](#page-35-0)). For more information on encryption block selection, refer to the *UltraScale Architecture Configuration User Guide* (UG570) [\[Ref 2\]](#page-45-1). For more information on key rolling, refer to the *Developing Tamper-Resistant Designs with UltraScale and UltraScale+ FPGAs Application Note* (XAPP1098) [\[Ref 7\].](#page-45-4)

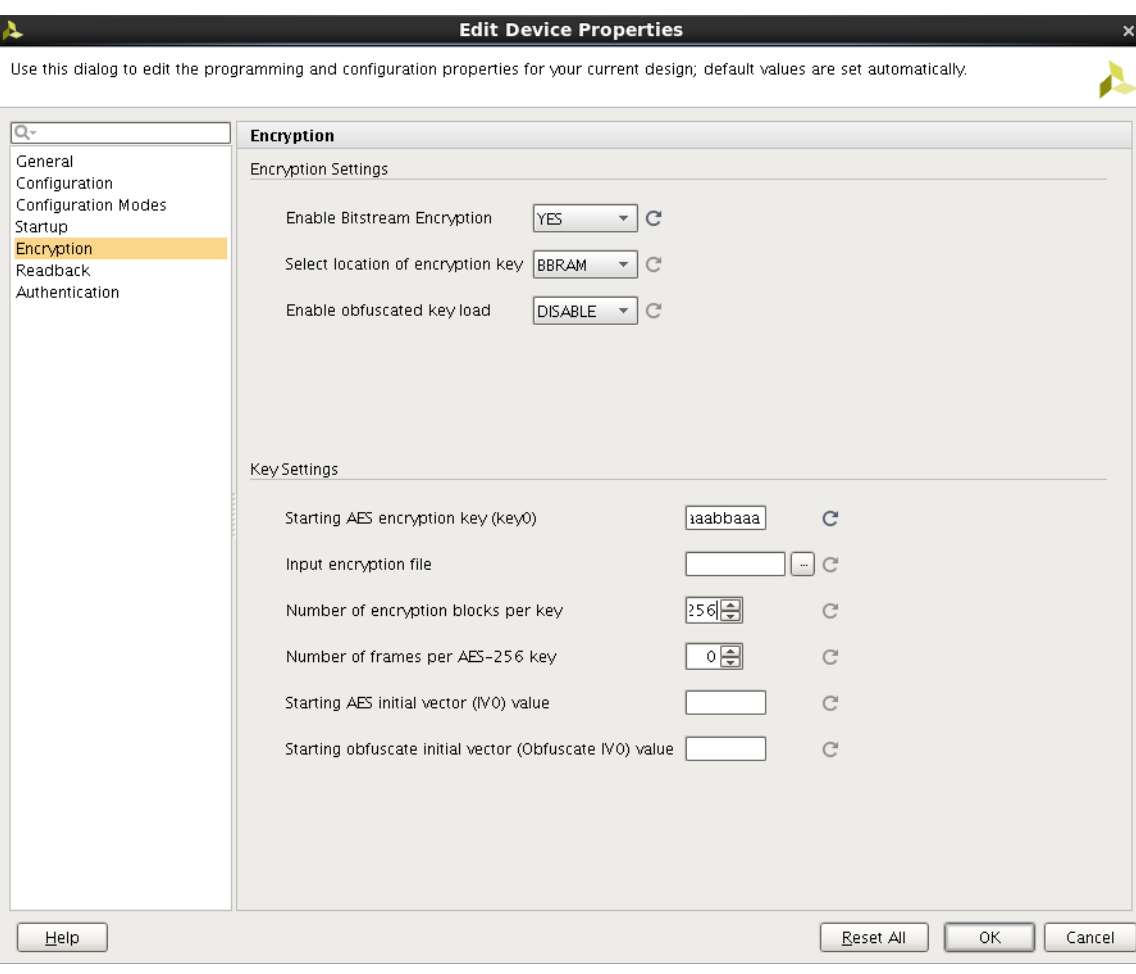

X18353-011117

<span id="page-35-0"></span>*Figure 38:* **Edit Device Properties**

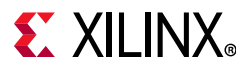

25. From the flow navigator window on the left of the Vivado tools screen, under Program and Debug, select Generate Bitstream **in** Generate Bitstream, select Save, check Select an **existing file**, set the filename as **xapp1283.xdc** (for UltraScale FPGAs) or **xapp1283\_usp.xdc** (for UltraScale+ FPGAs), click **OK**, and click **Overwrite** ([Figure 39](#page-36-0) and [Figure 40](#page-36-1)). This adds the encryption options and key value to the constraints file.

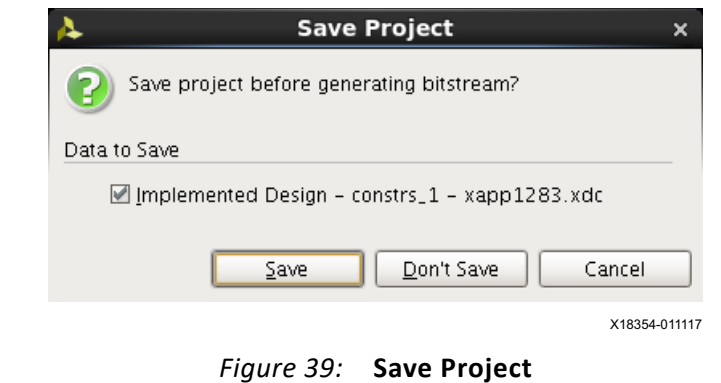

<span id="page-36-0"></span>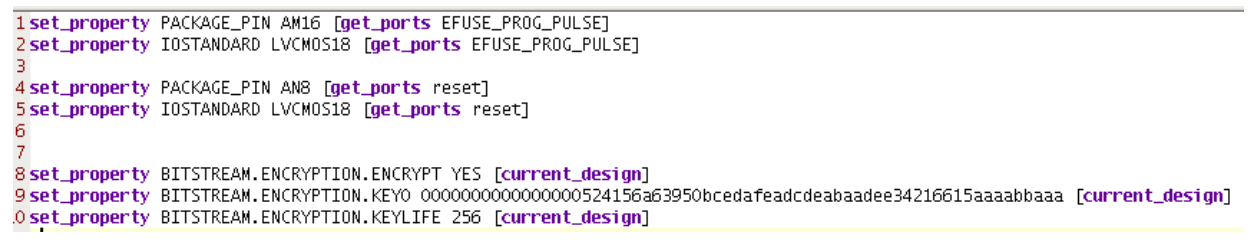

X18412-011117

*Figure 40:* **set\_property**

- <span id="page-36-1"></span>26. Click **Cancel** when the bitstream generation is completed.
- 27. Using a file browser, navigate to <project\_path>/ internal\_prog\_proj/internal\_prog\_proj.runs/impl\_1.
- 28. Rename base mb wrapper.bit to hello encrypted.bit. Copy hello encrypted.bit to the same temporary folder as prog\_bbram.bit and prog\_efuse.bit.

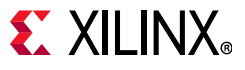

### **Verification**

After the three bitstreams prog\_bbram.bit, prog\_efuse.bit, and hello encrypted.bit are successfully generated, you can load each onto the Kintex UltraScale or UltraScale+ device located on the KCU105 or KCU116 evaluation kit respectively and verify their functionality. The following steps outline the verification of each of these bitstreams:

- 1. Power up and connect the KCU105 (or KCU116) evaluation board to a computer using the USB JTAG and USB UART cables. For more information when using the UltraScale device, refer to the *KCU105 Quick Start Guide* (XTP391) [\[Ref 16\]](#page-45-19) and *KCU105 Board User Guide*  (UG917) [\[Ref 18\].](#page-45-20) For more information when using the UltraScale+ device, refer to the *KCU116 Evaluation Kit Quick Start Guide* (XTP471) [\[Ref 19\]](#page-45-21) and *KCU116 Evaluation Board User Guide* (UG1239) [\[Ref 20\].](#page-45-22)
- 2. On the KCU105 evaluation board, set dip switch **SW15** to the following settings for the JTAG configuration mode:
	- ° Positions **1** through **5** = **OFF**
	- $\cdot$  Position  $6 = ON$

On the KCU116 evaluation board, set dip switch **SW21** to the following settings for the JTAG configuration mode:

- ° Position **6** = **ON**
- 3. Determine the COM port that connects to the MicroBlaze processor's UART using Windows device manager. The USB UART connection establishes two COM ports (standard and enhanced) on the computer (the Silicon Labs serial driver must be installed on the system). The computer COM port associated with the Silicon Labs Standard COM port connects to the MicroBlaze processor's UART.
- 4. Start up the serial communications terminal program. Following is the serial port settings:
	- ° COM Port = Silicon Labs Standard COM Port
	- ° Baud rate: 115200
	- ° Data: 8
	- Parity: none
	- Stop: none
	- Flow control: none
- 5. Press and release the **PROGRAM\_B** switch **SW4** on the KCU105 board (or switch **SW5** on the KCU116 board).

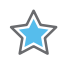

**IMPORTANT:** *The PROGRAM\_B switch must be pressed between each bitstream load because the design contains the MASTER\_JTAG primitive. Failure to do so blocks the external JTAG path and the computer's USB JTAG communications fail.*

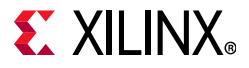

- 6. Select **Hardware Manager** in the Vivado tools from the flow navigator window on the left of the screen, under Program and Debug. Select **Open Target Ref** Open Target, and click **Auto Connect**.
- 7. Right-click the **xcku040\_0** device (or **xcku5p\_0** device) in the center hardware window and select **Clear BBR Key**. Click **OK** [\(Figure 41](#page-38-0)).

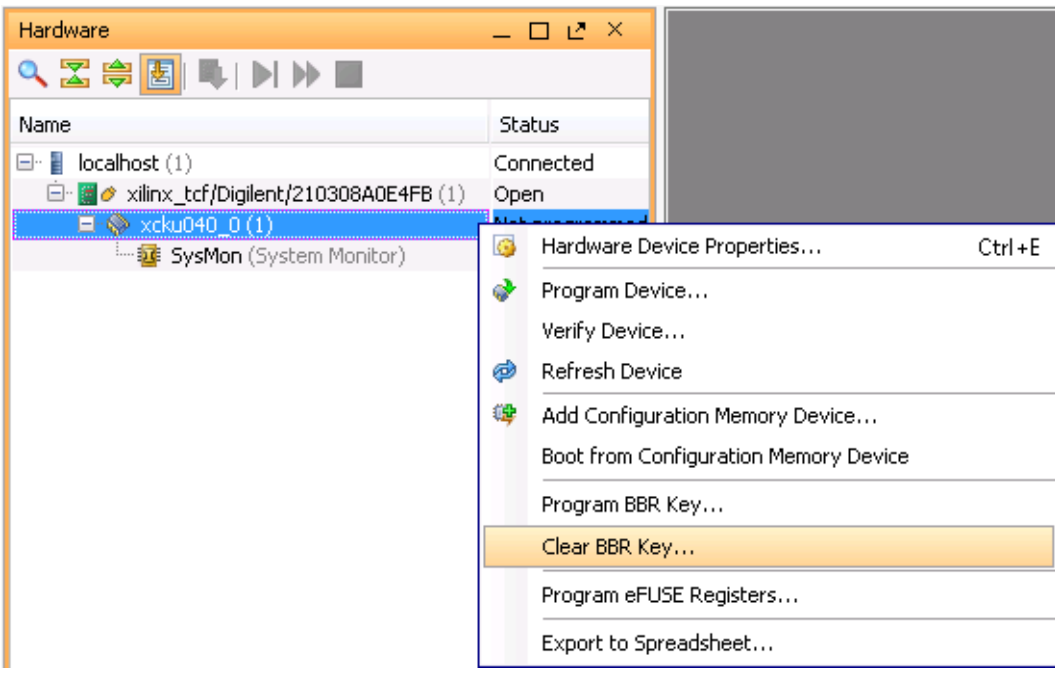

X18357-011117

<span id="page-38-0"></span>*Figure 41:* **Hardware Manager BBR Key**

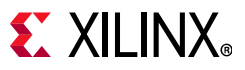

8. Right-click the **xcku040\_0** device (or **xcku5p\_0** device) in the center hardware window, and select **Program Device** ([Figure 42\)](#page-39-0).

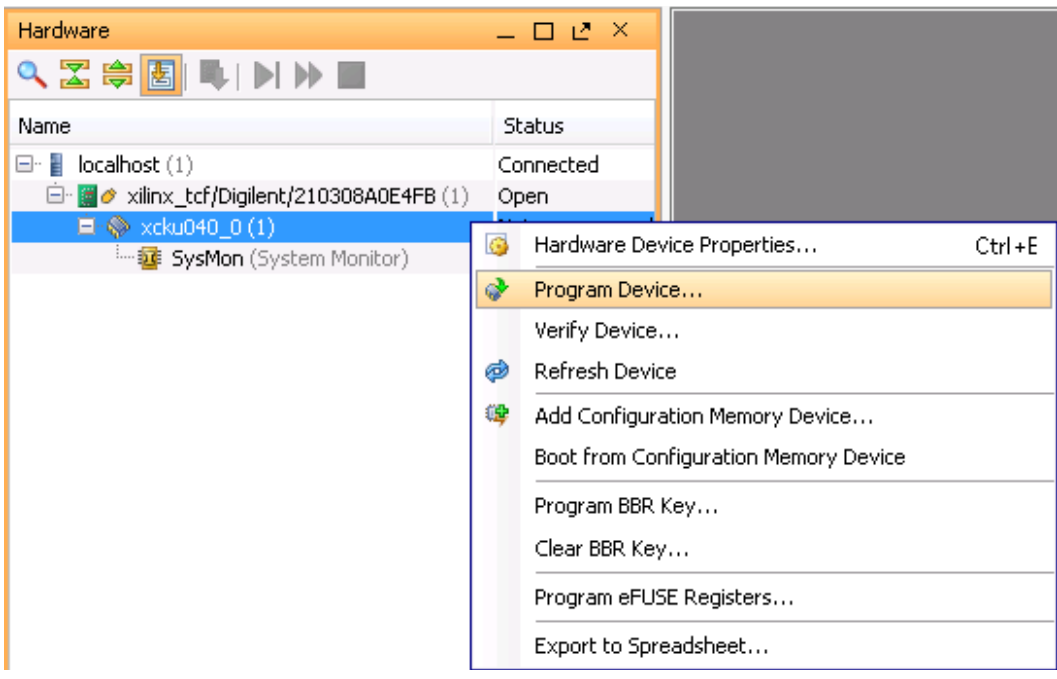

X18358-011117

*Figure 42:* **Hardware Manager Program Device**

<span id="page-39-0"></span>9. Set Bitstream file: <path\_to\_bitstreams>/hello\_encrypted.bit, and click Program ([Figure 43\)](#page-39-1).

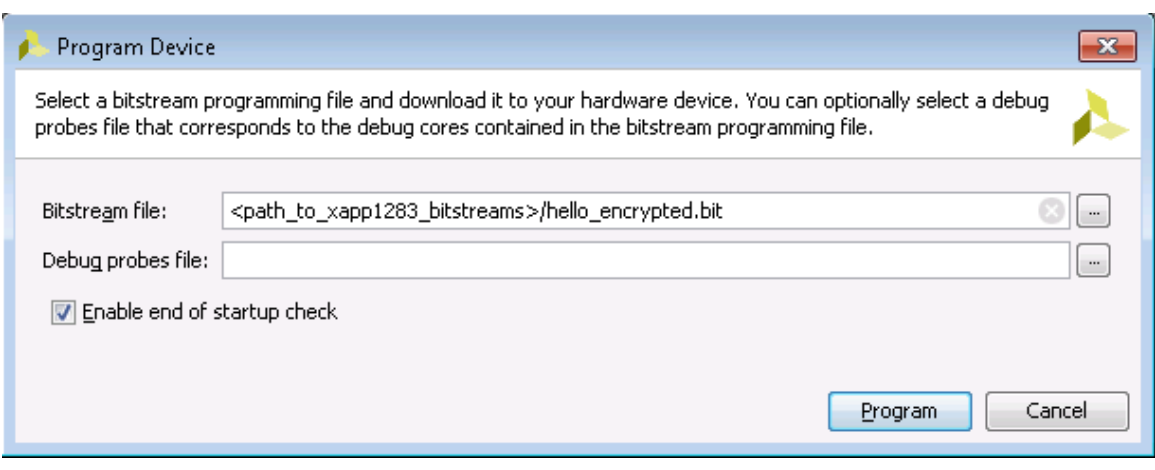

X18359-011117

*Figure 43:* **Program Device (hello\_encrypted.bit)**

- <span id="page-39-1"></span>10. The hardware manager attempts to program the device. However, because there is no BBRAM key, the configuration fails. When the bitstream finishes loading, verify that the DONE LED (DS34 for the KCU105 evaluation board and DS32 for the KCU116 evaluation board) is OFF.
- 11. Power cycle the board with the main power switch **SW1**. Then press and release the **PROGRAM\_B** switch **SW4** on the KCU105 board (**SW5** on the KCU116 board).

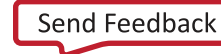

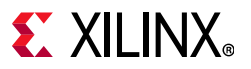

12. Right-click the **xcku040\_0** device (or **xcku5p\_0** device) in the center hardware window. Select **Program Device**, set **Bitstream file: <path\_to\_bitstreams>/prog\_bbram.bit**, and click **Program** ([Figure 44\)](#page-40-0).

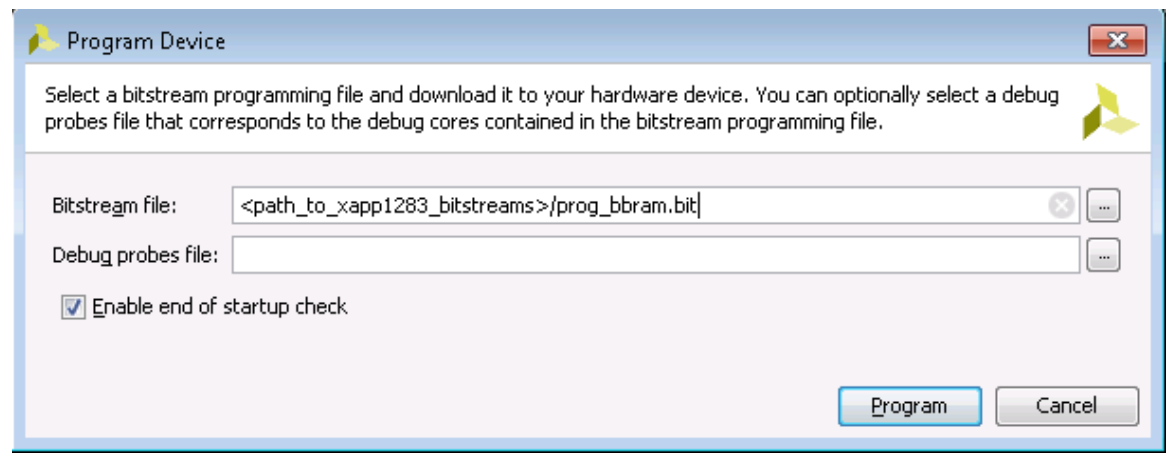

X18360-011117

*Figure 44:* **Program Device (prog\_bbram.bit)**

- <span id="page-40-0"></span>13. When the bitstream finishes loading, the DONE LED (DS34 for the KCU105 board and DS32 for the KCU116 board) turns ON. It blocks the FPGA's external JTAG port and causes communication errors in the Vivado Tcl console because the MASTER \_JTAG is instantiated in the design.These errors are expected and can be safely ignored.
- 14. The serial terminal window displays a message for a successfully programmed and verified BBRAM ([Figure 45\)](#page-40-1).

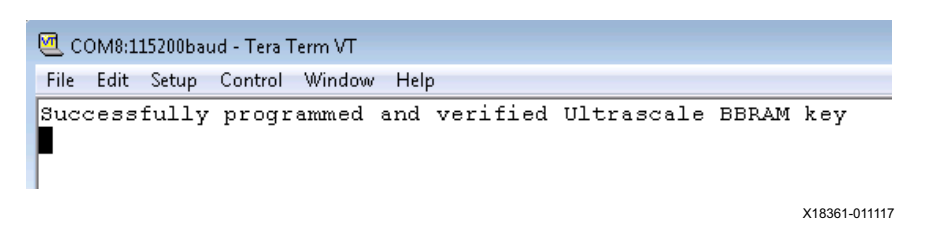

*Figure 45:* **Programmed and Verified BBRAM Key**

- <span id="page-40-1"></span>15. Press and release the **PROGRAM\_B** switch **SW4** on the KCU105 board (**SW5** on the KCU116 board).
- 16. Right-click the **xcku040\_0** device (or **xcku5p\_0** device) in the center hardware window. Select **Program Device,** set **Bitstream file: <path\_to\_bitstreams>/hello\_encrypted.bit**, and click **Program**.
- 17. When the bitstream finishes loading, the DONE LED (DS34 for the KCU105 board and DS32 for the KCU116 board) turns ON because the BBRAM key is loaded internally by the last bitstream (ignore the errors in the Vivado Tcl console).

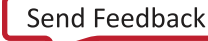

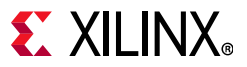

18. The serial terminal window displays a Hello World message that is appended to the last message. This indicates that the prog\_bbram.bit bitstream (loaded earlier), wrote the BBRAM key successfully ([Figure 46](#page-41-0)).

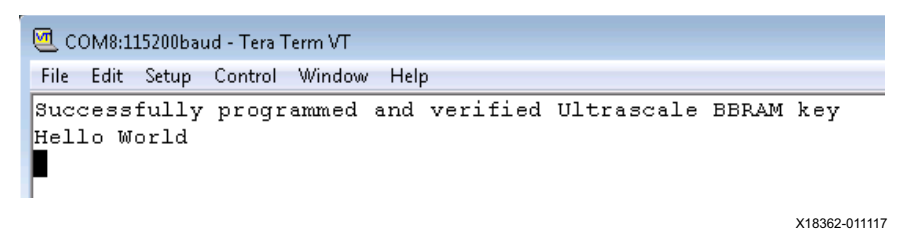

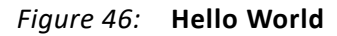

- <span id="page-41-0"></span>19. Press and release the **PROGRAM\_B** switch **SW4** on the KCU105 board (**SW5** on the KCU116 board).
- 20. Clear the serial terminal program screen.
- 21. If you instantiated the optional [JTAG\\_MONITOR Module](#page-4-1), connect an oscilloscope probe to J53-2 (PACKAGE\_PIN AM16) for the KCU105 board and J87-1 (PACKAGE\_PIN D13) for the KCU116 board. This is the EFUSE\_PROG\_PULSE signal that mirrors the actual eFUSE programming phase. You will see a 5 µs pulse for each eFUSE bit that is programmed from a 0 to a 1.
- 22. Right-click on the **xcku040\_0** device (or **xcku5p\_0** device) in the center hardware window. Select **Program Device**, set **Bitstream file: <path\_to\_bitstreams>/prog\_efuse.bit**, and click **Program**.

**Note:** The prog efuse.bit file is not encrypted. It can be encrypted (if required) using the BBRAM key because the key is already loaded in the device.

23. When the bitstream finishes loading, the DONE LED (DS34 for the KCU105 board and DS32 for the KCU116 board) turns ON (ignore the errors in the Vivado Tcl console).

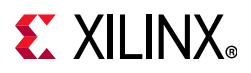

24. The serial terminal window displays a message for a successfully programmed eFUSE. The 32-bit FUSE\_USER register contains the value that you entered earlier in the header file for XSK\_EFUSEPL\_USER\_KEY ([Figure 47\)](#page-42-0).

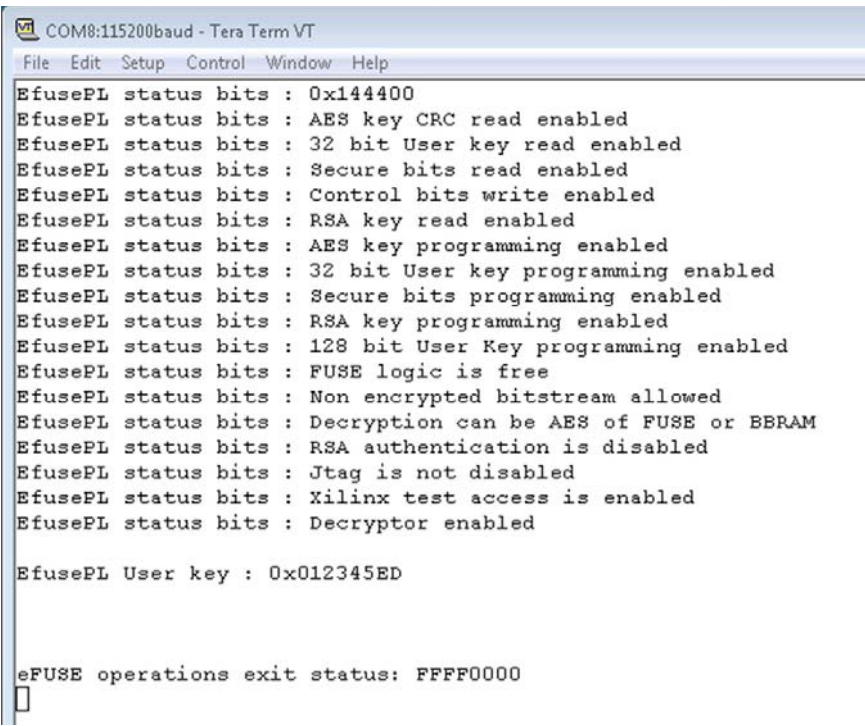

X18363-011117

*Figure 47:* **Programmed eFUSE**

- <span id="page-42-0"></span>25. The eFUSE can be further verified using the Vivado Hardware Manager.
- 26. Press and release the **PROGRAM\_B** switch **SW4** on the KCU105 board (**SW5** on the KCU116 board).
- 27. In the center hardware window, right-click the **xcku040\_0** device (or **xcku5p\_0** device) > **Refresh Device**.
- 28. In the center hardware window, right-click the **xcku040\_0** device (or **xcku5p\_0** device) > **Hardware Device Properties**.

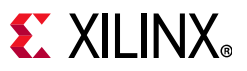

29. Click the **Properties** tab in the hardware device properties window (directly below the hardware window), expand the properties tree at **REGISTER,** and **EFUSE**. The FUSE\_USER field contains the recently programmed eFUSE value [\(Figure 48](#page-43-0)).

| $E$ EFUSE            |                          |
|----------------------|--------------------------|
| DNA PORT             | 4002000100FA690100C14481 |
| FUSE_CNTL            | 144400                   |
| FUSE DNA             | 4002000100FA690100C14481 |
| <b>FUSE KEY</b>      |                          |
| FUSE RSA             |                          |
| <b>FUSE SECURITY</b> | 00                       |
| <b>FUSE USER</b>     | 012345ED                 |
| FUSE USER 128        |                          |

*Figure 48:* **FUSE\_USER**

## <span id="page-43-0"></span>**Conclusion**

This application note describes a procedure to internally program the BBRAM and eFUSE memory of an UltraScale and UltraScale+ FPGA. Internal programmability is valuable, especially in the context of security-critical applications. The method presented takes advantage of the MASTER\_JTAG primitive, an existing MicroBlaze-based hardware example design, Xilinx-supplied HDL modules, a software library (XILSKEY), and software examples that are used to create functional applications. The procedure explained in this application note modifies and enhances examples to fit various use models including a tamper event driven model to impose penalties and a field update of a BBRAM AES key over a secure link.

## <span id="page-44-0"></span>**Reference Design**

You can download the [reference design files](https://www.xilinx.com/cgi-bin/docs/ctdoc?cid=c4fd97fa-a5ac-4052-b186-a501d8f4c7fe;d=xapp1283-internalprogramming-bbram-efuses.zip) for this application note from the Xilinx website.

[Table 1](#page-44-1) shows the reference design matrix.

<span id="page-44-1"></span>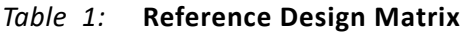

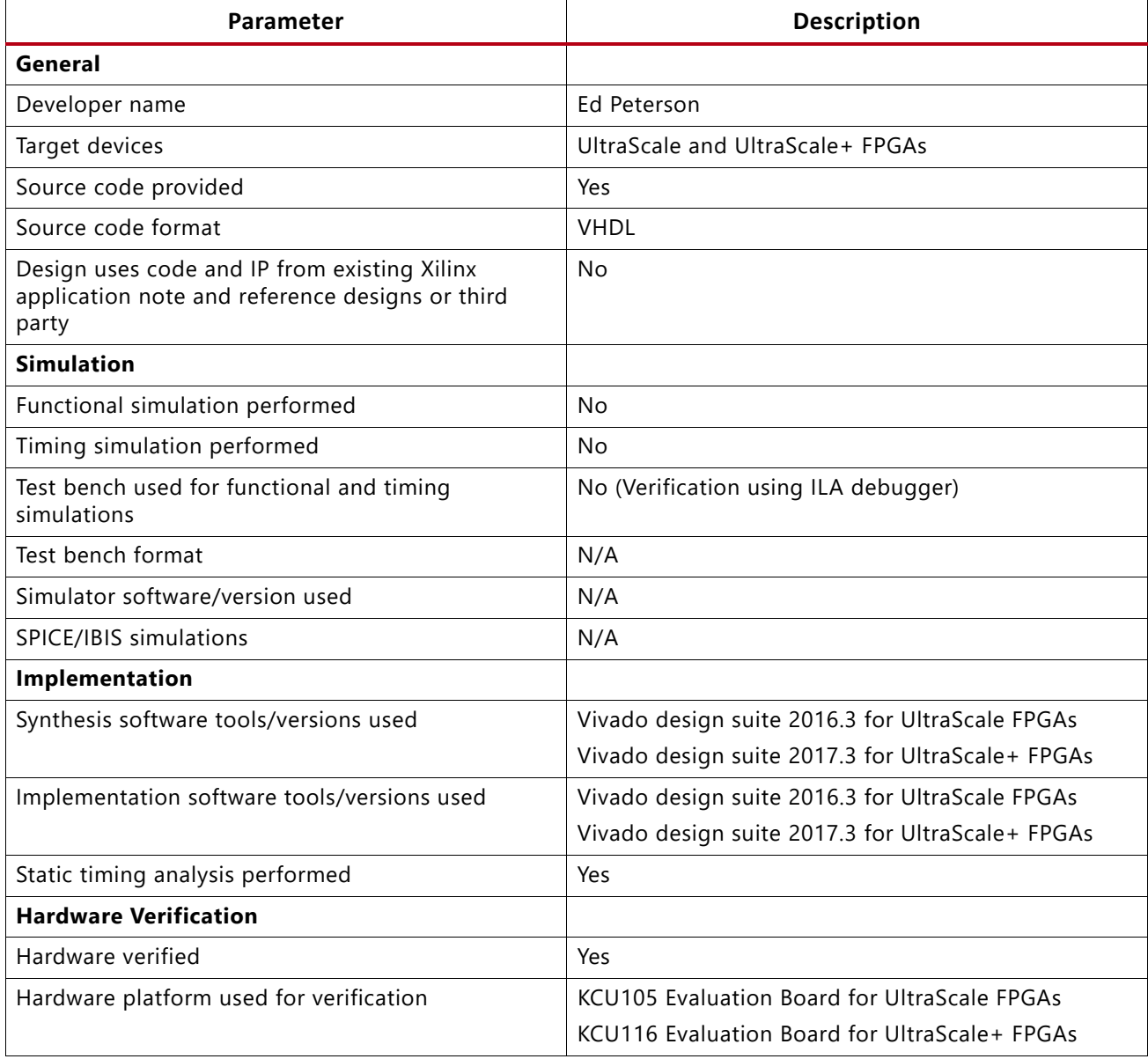

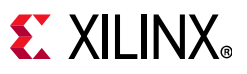

### **References**

- <span id="page-45-0"></span>1. [MicroBlaze Soft Processor Core](https://www.xilinx.com/products/design-tools/microblaze.html)
- <span id="page-45-1"></span>2. *UltraScale Architecture Configuration User Guide* ([UG570](https://www.xilinx.com/support/documentation/user_guides/ug570-ultrascale-configuration.pdf))
- <span id="page-45-2"></span>3. *Vivado Design Suite User Guide: Programming and Debugging* ([UG908](https://www.xilinx.com/cgi-bin/docs/rdoc?v=latest;d=ug908-vivado-programming-debugging.pdf))
- <span id="page-45-5"></span>4. *Vivado Design Suite User Guide: Design Flows Overview* [\(UG892\)](https://www.xilinx.com/cgi-bin/docs/rdoc?v=2016.4;d=ug892-vivado-design-flows-overview.pdf)
- <span id="page-45-6"></span>5. *Vivado Design Suite User Guide: Using the Vivado IDE* ([UG893\)](https://www.xilinx.com/cgi-bin/docs/rdoc?v=2016.4;d=ug893-vivado-ide.pdf)
- <span id="page-45-8"></span>6. *Vivado Design Suite User Guide: Designing IP Subsystems Using IP Integrator* ([UG994\)](https://www.xilinx.com/cgi-bin/docs/rdoc?v=2016.4;d=ug994-vivado-ip-subsystems.pdf)
- <span id="page-45-4"></span>7. *Developing Tamper-Resistant Designs with UltraScale and UltraScale+ FPGAs Application Note* ([XAPP1098\)](https://www.xilinx.com/support/documentation/application_notes/xapp1098-tamper-resist-designs.pdf)
- <span id="page-45-7"></span>8. *LibXil SKey for Zynq-7000 UltraScale and Zynq UltraScale+ MPSoC Devices User Guide* ([UG643](https://www.xilinx.com/cgi-bin/docs/rdoc?v=latest;d=oslib_rm.pdf))
- <span id="page-45-10"></span>9. [Xilinx Kintex UltraScale FPGA KCU105 Evaluation Kit](https://www.xilinx.com/products/boards-and-kits/kcu105.html)
- <span id="page-45-11"></span>10. [Vivado Design Suite](https://www.xilinx.com/products/design-tools/vivado.html)
- <span id="page-45-12"></span>11. [Xilinx Software Development Kit](https://www.xilinx.com/products/design-tools/embedded-software/sdk.html)
- <span id="page-45-13"></span>12. Tera Term <http://ttssh2.osdn.jp/index.html.en>
- <span id="page-45-14"></span>13. [Xilinx Kintex UltraScale+ FPGA KCU116 Evaluation Kit](https://www.xilinx.com/products/boards-and-kits/ek-u1-kcu116-g.html)
- <span id="page-45-16"></span>14. [Soft Error Mitigation Core](https://www.xilinx.com/products/intellectual-property/sem.html)
- <span id="page-45-15"></span>15. UltraScale device data sheets:
	- ° *UltraScale Architecture and Products Overview* ([DS890](https://www.xilinx.com/support/documentation/data_sheets/ds890-ultrascale-overview.pdf))
	- ° *Kintex UltraScale Architecture Data Sheet: DC and AC Switching Characteristics* ([DS892](https://www.xilinx.com/support/documentation/data_sheets/ds892-kintex-ultrascale-data-sheet.pdf))
	- ° *Virtex UltraScale Architecture Data Sheet: DC and AC Switching Characteristics* ([DS893](https://www.xilinx.com/support/documentation/data_sheets/ds893-virtex-ultrascale-data-sheet.pdf))
- <span id="page-45-19"></span><span id="page-45-17"></span>*16.* [Security Monitor IP Core Product Brief](https://www.xilinx.com/support/documentation/product-briefs/security-monitor-ip-core-product-brief.pdf)
- *17. KCU105 Quick Start Guide* ([XTP391\)](https://www.xilinx.com/support/documentation/boards_and_kits/kcu105/xtp391-kcu105-quickstart.pdf)
- <span id="page-45-20"></span>18. *KCU105 Board User Guide* ([UG917](https://www.xilinx.com/support/documentation/boards_and_kits/kcu105/ug917-kcu105-eval-bd.pdf))
- <span id="page-45-21"></span>19. *KCU116 Evaluation Kit Quick Start Guide* ([XTP471\)](https://www.xilinx.com/cgi-bin/docs/bkdoc?k=kcu116;d=xtp471-kcu116-quickstart.pdf)
- <span id="page-45-22"></span>20. *KCU116 Evaluation Board User Guide* ([UG1239\)](https://www.xilinx.com/cgi-bin/docs/bkdoc?k=kcu116;d=ug1239-kcu116-eval-bd.pdf)
- 21. *Vivado Design Suite 7 Series FPGA and Zynq-7000 SoC Libraries Guide* [\(UG953\)](https://www.xilinx.com/cgi-bin/docs/rdoc?v=latest;d=ug953-vivado-7series-libraries.pdf)
- <span id="page-45-3"></span>22. *Programming BBRAM and eFUSEs in Zynq UltraScale+ Devices Application Note* [\(XAPP1319\)](https://www.xilinx.com/support/documentation/application_notes/xapp1319-zynq-usp-prog-nvm.pdf)
- <span id="page-45-9"></span>23. [Vitis Unified Software Platform](https://www.xilinx.com/products/design-tools/Vitis.html)
- <span id="page-45-18"></span>24. Using Encryption and Authentication to Secure an UltraScale/UltraScale+ FPGA Bitstream ([XAPP1267\)](https://www.xilinx.com/support/documentation/application_notes/xapp1267-encryp-efuse-program.pdf)

### **Revision History**

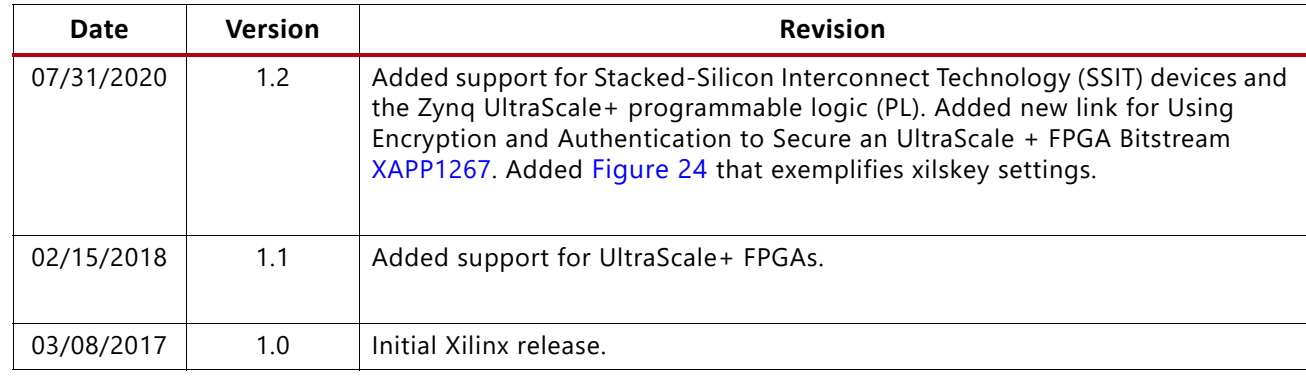

The following table shows the revision history for this document.

## **Please Read: Important Legal Notices**

The information disclosed to you hereunder (the "Materials") is provided solely for the selection and use of Xilinx products. To the maximum extent permitted by applicable law: (1) Materials are made available "AS IS" and with all faults, Xilinx hereby DISCLAIMS ALL WARRANTIES AND CONDITIONS, EXPRESS, IMPLIED, OR STATUTORY, INCLUDING BUT NOT LIMITED TO WARRANTIES OF MERCHANTABILITY, NON-INFRINGEMENT, OR FITNESS FOR ANY PARTICULAR PURPOSE; and (2) Xilinx shall not be liable (whether in contract or tort, including negligence, or under any other theory of liability) for any loss or damage of any kind or nature related to, arising under, or in connection with, the Materials (including your use of the Materials), including for any direct, indirect, special, incidental, or consequential loss or damage (including loss of data, profits, goodwill, or any type of loss or damage suffered as a result of any action brought by a third party) even if such damage or loss was reasonably foreseeable or Xilinx had been advised of the possibility of the same. Xilinx assumes no obligation to correct any errors contained in the Materials or to notify you of updates to the Materials or to product specifications. You may not reproduce, modify, distribute, or publicly display the Materials without prior written consent. Certain products are subject to the terms and conditions of Xilinx's limited warranty, please refer to Xilinx's Terms of Sale which can be viewed at [https://www.xilinx.com/legal.htm#tos;](https://www.xilinx.com/legal.htm#tos) IP cores may be subject to warranty and support terms contained in a license issued to you by Xilinx. Xilinx products are not designed or intended to be fail-safe or for use in any application requiring fail-safe performance; you assume sole risk and liability for use of Xilinx products in such critical applications, please refer to Xilinx's Terms of Sale which can be viewed at <https://www.xilinx.com/legal.htm#tos>.

#### **AUTOMOTIVE APPLICATIONS DISCLAIMER**

AUTOMOTIVE PRODUCTS (IDENTIFIED AS "XA" IN THE PART NUMBER) ARE NOT WARRANTED FOR USE IN THE DEPLOYMENT OF AIRBAGS OR FOR USE IN APPLICATIONS THAT AFFECT CONTROL OF A VEHICLE ("SAFETY APPLICATION") UNLESS THERE IS A SAFETY CONCEPT OR REDUNDANCY FEATURE CONSISTENT WITH THE ISO 26262 AUTOMOTIVE SAFETY STANDARD ("SAFETY DESIGN"). CUSTOMER SHALL, PRIOR TO USING OR DISTRIBUTING ANY SYSTEMS THAT INCORPORATE PRODUCTS, THOROUGHLY TEST SUCH SYSTEMS FOR SAFETY PURPOSES. USE OF PRODUCTS IN A SAFETY APPLICATION WITHOUT A SAFETY DESIGN IS FULLY AT THE RISK OF CUSTOMER, SUBJECT ONLY TO APPLICABLE LAWS AND REGULATIONS GOVERNING LIMITATIONS ON PRODUCT LIABILITY.

© Copyright 2017-2020 Xilinx, Inc. Xilinx, the Xilinx logo, Alveo, Artix, ISE, Kintex, Spartan, Versal, Virtex, Vivado, Zynq, and otherdesignated brands included herein are trademarks of Xilinx in the United States and other countries. PCI, PCIe, and PCI Express aretrademarks of PCI-SIG and used under license. AMBA, AMBA Designer, Arm, ARM1176JZ-S, CoreSight, Cortex, PrimeCell, Mali, and MPCore are trademarks of Arm Limited in the EU and other countries. All other trademarks are the property of their respective owners.